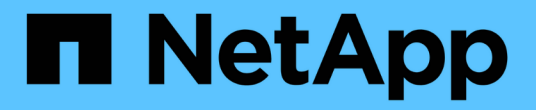

# ハードウェアの手順 StorageGRID Appliances

NetApp June 04, 2024

This PDF was generated from https://docs.netapp.com/ja-jp/storagegrid-appliances/sg5800/replacecontroller-sg5800.html on June 04, 2024. Always check docs.netapp.com for the latest.

# 目次

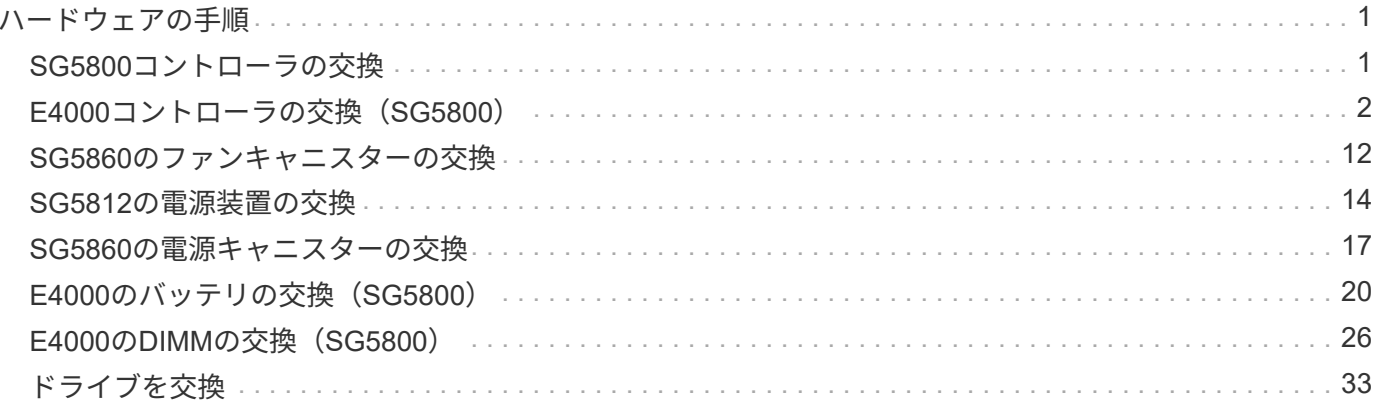

# <span id="page-2-0"></span>ハードウェアの手順

# <span id="page-2-1"></span>**SG5800**コントローラの交換

SG5800コントローラが適切に機能しない場合や障害が発生した場合は、交換が必要に なることがあります。

作業を開始する前に

- 交換するコントローラと同じパーツ番号の交換用コントローラを用意しておきます。
- コントローラに接続する各ケーブルを識別するためのラベルを用意しておきます。

このタスクについて

コントローラを交換すると、アプライアンスストレージノードにアクセスできなくなります。SG5800コント ローラが動作している場合は、この手順の開始時に通常の方法でシャットダウンを実行できます。

> StorageGRID ソフトウェアをインストールする前にコントローラを交換すると、この手順 の完 了後すぐに StorageGRID アプライアンスインストーラにアクセスできない場合がありま す。StorageGRIDアプライアンスインストーラには、アプライアンスと同じサブネット上の他 のホストからアクセスできますが、他のサブネット上のホストからはアクセスできません。こ の状態は 15 分以内に(元のコントローラのいずれかの ARP キャッシュエントリがタイムアウ トした時点で)自動的に解消されます。あるいは、古い ARP キャッシュエントリをローカルル ータまたはゲートウェイから手動でパージすれば、すぐにこの状態を解消できます。

手順

 $(i)$ 

1. SG5800コントローラをシャットダウンします。

a. グリッドノードにログインします。

- i. 次のコマンドを入力します。 ssh admin@grid\_node\_IP
- ii. に記載されているパスワードを入力します Passwords.txt ファイル。
- iii. 次のコマンドを入力してrootに切り替えます。 su -
- iv. に記載されているパスワードを入力します Passwords.txt ファイル。

rootとしてログインすると、プロンプトがから変わります \$ 終了: #。

b. SG5800コントローラをシャットダウンします。

#### **shutdown -h now**

c. キャッシュメモリ内のデータがドライブに書き込まれるまで待ちます。

キャッシュされたデータをドライブに書き込む必要がある場合は、E4000コントローラの背面にある 緑のキャッシュアクティブLEDが点灯します。この LED が消灯するまで待つ必要があります。

2. 電源をオフにします。

a. SANtricityシステムマネージャのホームページで、[実行中の処理を表示]を選択します。

- b. すべての処理が完了したことを確認します。
- c. アプライアンスの両方の電源スイッチをオフにします。
- d. すべての LED が消灯するまで待ちます。
- 3. コントローラに接続されている StorageGRID ネットワークが DHCP サーバを使用している場合は、次の 作業を行い
	- a. 交換用コントローラのポートの MAC アドレス (コントローラのラベルに記載) を書き留めます。
	- b. ネットワーク管理者に元のコントローラの IP アドレス設定を更新するよう依頼して、交換用コントロ ーラの MAC アドレスを反映させます。

 $(i)$ 

交換用コントローラに電源を投入する前に、元のコントローラの IP アドレスが更新さ れたことを確認する必要があります。そうしないと、コントローラのブート時に新しい DHCP IP アドレスが取得されて、 StorageGRID に再接続できなくなることがありま す。この手順では、コントローラに接続されているすべての StorageGRID ネットワー クを環境 接続します。

4. コントローラをアプライアンスから取り外します。

a. ESD リストバンドを装着するか、静電気防止処置を施します。

b. ケーブルにラベルを付け、ケーブルと SFP を外します。

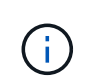

パフォーマンスの低下を防ぐため、ケーブルをねじったり、折り曲げたり、挟んだり、 踏んだりしないでください。 カムハンドルのラッチを押してコントローラをアプライ アンスから外し、カムハンドルを右側に開きます。

c. 両手でカムハンドルをつかみ、コントローラをスライドしてアプライアンスから引き出します。

 $(i)$ 

コントローラは重いので、必ず両手で支えながら作業してください。

- 5. 交換用コントローラをアプライアンスに取り付けます。
	- a. 取り外し可能なカバーが下になるようにコントローラを裏返します。
	- b. カムハンドルを開いた状態でコントローラをスライドし、アプライアンスに最後まで挿入します。
	- c. カムハンドルを左側に動かして、コントローラを所定の位置にロックします。
	- d. ケーブルを交換します。
- 6. アプライアンスの電源をオンにし、コントローラのLEDを監視します。
- 7. アプライアンスストレージノードが Grid Manager に表示され、アラームが表示されていないことを確認 します。

部品の交換後、障害のある部品は、キットに付属する RMA 指示書に従ってネットアップに返却してくださ い。を参照してください ["](https://mysupport.netapp.com/site/info/rma)[パーツの](https://mysupport.netapp.com/site/info/rma)[返品](https://mysupport.netapp.com/site/info/rma)[と交換](https://mysupport.netapp.com/site/info/rma)["](https://mysupport.netapp.com/site/info/rma) 詳細については、を参照してください。

# <span id="page-3-0"></span>**E4000**コントローラの交換(**SG5800**)

E4000コントローラが適切に機能しない場合や障害が発生した場合は、交換が必要にな ることがあります。

作業を開始する前に

次のものがあることを確認します。

• 交換するコントローラと同じパーツ番号の交換用コントローラ。

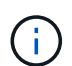

StorageGRID アプライアンスのコントローラを交換する際は、Eシリーズの手順書を参考 にしないでください。手順が異なります。

- ESDリストバンドを装着するか、静電気防止処置を施しておきます。
- コントローラに接続されている各ケーブルを識別するためのラベル。
- 特定のアクセス権限。
- を使用して Grid Manager にサインインする必要があります ["](https://docs.netapp.com/us-en/storagegrid-118/admin/web-browser-requirements.html)[サポートされている](https://docs.netapp.com/us-en/storagegrid-118/admin/web-browser-requirements.html) [Web](https://docs.netapp.com/us-en/storagegrid-118/admin/web-browser-requirements.html) [ブラウ](https://docs.netapp.com/us-en/storagegrid-118/admin/web-browser-requirements.html)[ザ](https://docs.netapp.com/us-en/storagegrid-118/admin/web-browser-requirements.html)["](https://docs.netapp.com/us-en/storagegrid-118/admin/web-browser-requirements.html)。
- SANtricityシステムマネージャへのアクセス:
	- Grid Managerで、\* nodes **>\****appliance node*>\* SANtricity System Manager \*を選択します。コントロ ーラ情報は ["SANtricity](https://docs.netapp.com/us-en/storagegrid-118/monitor/viewing-santricity-system-manager-tab.html)[の](https://docs.netapp.com/us-en/storagegrid-118/monitor/viewing-santricity-system-manager-tab.html)[\[System Manager](https://docs.netapp.com/us-en/storagegrid-118/monitor/viewing-santricity-system-manager-tab.html)タブ"]。
	- 管理ステーションのブラウザで、コントローラのドメイン名またはIPアドレスを指定します。

このタスクについて

コントローラキャニスターに障害が発生したかどうかは、次の 2 つの方法で確認できます。

- Grid Managerのアラートでストレージコントローラの障害が通知され、SANtricity System ManagerのGrid ManagerまたはRecovery Guruからコントローラの交換を指示されます。
- コントローラの黄色の警告 LED が点灯して、コントローラに障害が発生したことが通知されます。

コントローラを交換すると、アプライアンスストレージノードにアクセスできなくなります。E4000シリーズ コントローラが十分に機能している場合は、次の操作を実行できます。 ["SG5800](https://docs.netapp.com/ja-jp/storagegrid-appliances/commonhardware/placing-appliance-into-maintenance-mode.html)[アプライアンスをメンテ](https://docs.netapp.com/ja-jp/storagegrid-appliances/commonhardware/placing-appliance-into-maintenance-mode.html)[ナ](https://docs.netapp.com/ja-jp/storagegrid-appliances/commonhardware/placing-appliance-into-maintenance-mode.html) [ンスモードにする](https://docs.netapp.com/ja-jp/storagegrid-appliances/commonhardware/placing-appliance-into-maintenance-mode.html)["](https://docs.netapp.com/ja-jp/storagegrid-appliances/commonhardware/placing-appliance-into-maintenance-mode.html)。

### 手順 **1** :コントローラを交換する準備をします

コントローラキャニスターを交換する準備として、ドライブセキュリティキーを保存し、構成をバックアップ し、サポートデータを収集します。そのあと、ホスト I/O 処理を停止し、コントローラシェルフの電源をオフ にすることができます。

手順

- 1. 可能であれば、コントローラに現在インストールされている SANtricity OS ソフトウェアのバージョンを メモしておいてください。SANtricityシステムマネージャを開き、\*サポート›アップグレードセンター›ソ フトウェアとファームウェアのインベントリの表示\*を選択します。
- 2. 現在インストールされているNVSRAMのバージョンをメモします。
- 3. ドライブセキュリティ機能が有効になっている場合は、保存されたキーが存在すること、およびそのイン ストールに必要なパスフレーズを確認しておきます。

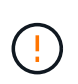

データアクセスが失われる可能性—ストレージアレイ内のすべてのドライブでセキュリテ ィが有効になっている場合、CLIを使用してセキュリティ保護されたドライブのロックを解 除するまで、新しいコントローラはストレージアレイにアクセスできません。CLIの詳細に ついては、を参照してください。 ["E](https://docs.netapp.com/us-en/e-series-cli/index.html)[シリー](https://docs.netapp.com/us-en/e-series-cli/index.html)[ズ](https://docs.netapp.com/us-en/e-series-cli/index.html)[のドキュメント](https://docs.netapp.com/us-en/e-series-cli/index.html)["](https://docs.netapp.com/us-en/e-series-cli/index.html)。

キーを保存する手順は次のとおりです(コントローラの状態によっては実行できない場合があります)。

- a. SANtricityシステムマネージャで、\*[設定]>[システム]を選択します。
- b. ドライブセキュリティキー管理 \* で、 \* バックアップキー \* を選択します。
- c. [ \* パスフレーズを定義 / パスフレーズを再入力 \* ] フィールドに、このバックアップコピーのパスフレ ーズを入力して確認します。
- d. [ バックアップ ] をクリックします。
- e. 安全な場所にキー情報を記録し、 [**Close**] をクリックします。
- 4. SANtricity システムマネージャを使用して、ストレージアレイの構成データベースをバックアップしま す。

コントローラを取り外すときに問題が発生した場合は、保存したファイルを使用して構成をリストアでき ます。RAID 構成データベースの現在の状態が保存されます。これには、コントローラ上のボリュームグ ループとディスクプールのすべてのデータが含まれます。

◦ System Manager から:

- i. \*サポート›サポートセンター›診断\*を選択します。
- ii. [ 構成データの収集 \*] を選択します。
- iii. [**Collect**]( 収集 ) をクリックします

ブラウザの Downloads フォルダに、「 \* configurationdata-<ArrayName>-<dateTime >.7z \* 」とい う名前でファイルが保存されます。

◦ または、次の CLI コマンドを使用して構成データベースをバックアップすることもできます。

save storageArray dbmDatabase sourceLocation=onboard contentType=all file="filename";

5. SANtricity システムマネージャを使用してストレージアレイのサポートデータを収集します。

コントローラの取り外し時に問題が発生した場合は、保存したファイルを使用して問題のトラブルシュー ティングを行うことができます。ストレージアレイに関するインベントリ、ステータス、およびパフォー マンスデータが 1 つのファイルに保存されます。

- a. \*サポート›サポートセンター›診断\*を選択します。
- b. 「サポートデータの収集」を選択します。
- c. [**Collect**]( 収集 ) をクリックします

ブラウザの Downloads フォルダに、「 \* support-data.7z \* 」という名前でファイルが保存されます。

手順**2**:コントローラをオフラインにする

コントローラをオフラインにし、すべての処理が完了したことを確認します。

手順

1. StorageGRID アプライアンスを StorageGRID システムで実行している場合は、 ["](https://docs.netapp.com/ja-jp/storagegrid-appliances/commonhardware/placing-appliance-into-maintenance-mode.html)[アプライアンスをメン](https://docs.netapp.com/ja-jp/storagegrid-appliances/commonhardware/placing-appliance-into-maintenance-mode.html) [テ](https://docs.netapp.com/ja-jp/storagegrid-appliances/commonhardware/placing-appliance-into-maintenance-mode.html)[ナ](https://docs.netapp.com/ja-jp/storagegrid-appliances/commonhardware/placing-appliance-into-maintenance-mode.html)[ンスモードにする](https://docs.netapp.com/ja-jp/storagegrid-appliances/commonhardware/placing-appliance-into-maintenance-mode.html)["](https://docs.netapp.com/ja-jp/storagegrid-appliances/commonhardware/placing-appliance-into-maintenance-mode.html)。

2. E4000コントローラが正常に機能していて、通常の方法でシャットダウンできる場合は、すべての操作が 完了していることを確認します。

a. キャッシュメモリ内のデータがドライブに書き込まれるまで待ちます。

キャッシュされたデータをドライブに書き込む必要がある場合は、コントローラの背面にある緑のキ ャッシュアクティブ LED が点灯します。この LED が消灯するまで待つ必要があります。

b. SANtricity システムマネージャのホームページで、「 \* 進行中の処理を表示」を選択します。

c. すべての処理が完了したことを確認してから、次の手順に進みます。

- 3. コントローラシェルフの両方の電源スイッチをオフにします。
- 4. コントローラシェルフのすべての LED が消灯するまで待ちます。

### 手順**3**:**E4000**コントローラキャニスターを取り外す

E4000コントローラキャニスターを取り外します。

手順

- 1. ESD リストバンドを装着するか、静電気防止処置を施します。
- 2. コントローラキャニスターに接続された各ケーブルにラベルを付けます。
- 3. コントローラキャニスターからすべてのケーブルを外します。

 $\left(\begin{smallmatrix}1\1\end{smallmatrix}\right)$ 

パフォーマンスの低下を防ぐために、ケーブルをねじったり、折り曲げたり、はさんだ り、踏みつけたりしないでください。

- 4. カムハンドルのラッチを外れるまで押し、カムハンドルをいっぱいまで開いてコントローラキャニスター をミッドプレーンから外し、両手でコントローラキャニスターをシャーシから引き出します。
- 5. 取り外し可能なカバーを上にして、静電気防止処置を施した平らな場所にコントローラを置きます。
- 6. コントローラキャニスターの側面にある青いボタンを押してカバーを開き、カバーを上に回転させてコン トローラキャニスターから取り外します。

手順**4**:交換用コントローラに転送するパーツを特定する

交換用コントローラにはパーツがあらかじめ取り付けられている場合があります。交換用コントローラキャニ スターに移す必要があるパーツを特定します。

- 1. 取り外し可能なカバーを上にして、交換用コントローラを静電気防止処置を施した平らな場所に置きま す。
- 2. コントローラキャニスターの側面にある青いボタンを押してカバーを開き、カバーを上に回転させてコン トローラキャニスターから取り外します。
- 3. 交換用コントローラにバッテリ/ DIMMが搭載されているかどうかを確認します。表示される場合は、コン トローラのカバーを再度取り付け、に進みます。 手順8:コントローラを交換する。それ以外の場合:
	- 交換用コントローラにバッテリまたはDIMMが搭載されていない場合は、に進みます。 手順5:バッテ リを取り外す。
	- 交換用コントローラにバッテリが搭載されていてDIMMが搭載されていない場合は、に進みます。 手 順6:DIMMを移動する。

手順**5**:バッテリを取り外す

障害のあるコントローラからバッテリを取り外し、交換用コントローラに取り付けます。

手順

- 1. コントローラキャニスターからバッテリを取り外します。
	- a. コントローラキャニスターの側面にある青いボタンを押します。
	- b. 保持ブラケットからバッテリを上にスライドさせ、持ち上げてコントローラキャニスターから取り出 します。
	- c. バッテリプラグ前面のクリップを押してプラグをソケットから外し、バッテリケーブルをソケットか ら抜きます。

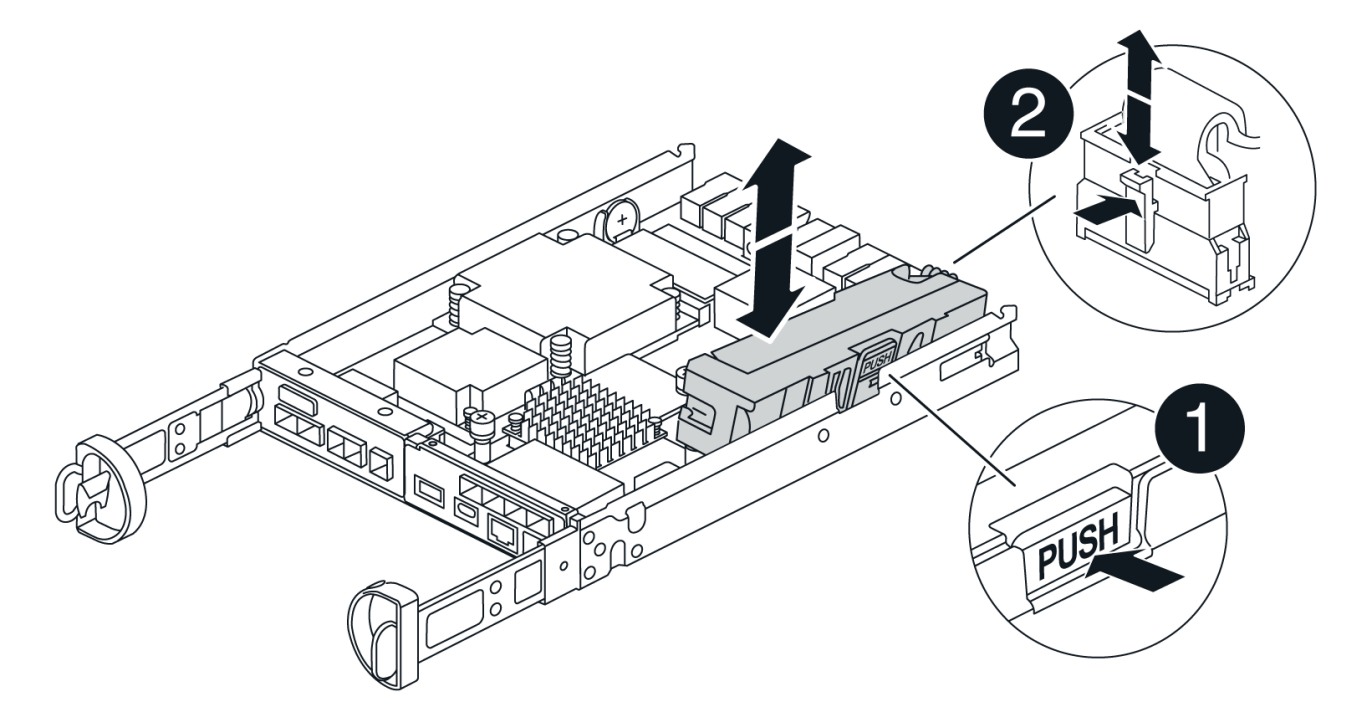

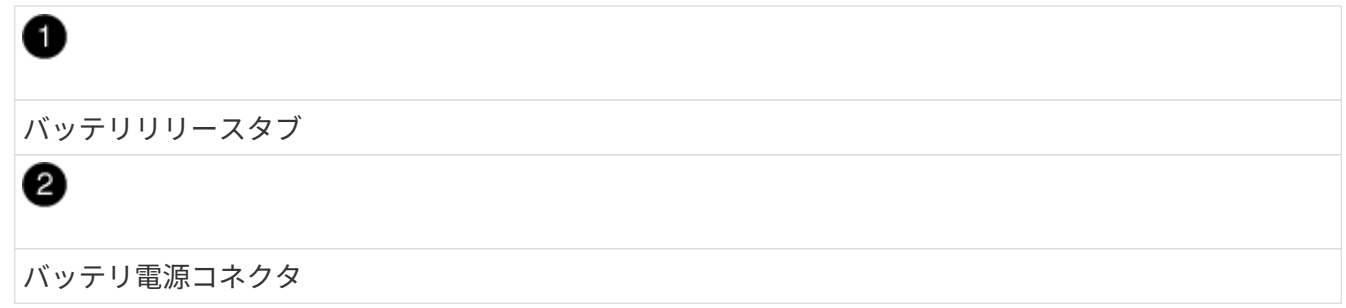

- 2. バッテリを交換用コントローラキャニスターに移動します。
	- a. バッテリを金属板の側壁の保持ブラケットに合わせますが、接続しないでください。残りのコンポー ネントを交換用コントローラキャニスターに移動したら、プラグを差し込みます。
- 3. 交換用コントローラにDIMMが事前に取り付けられている場合は、に進みます。 手順7:バッテリを取り 付ける。それ以外の場合は、次の手順に進みます。

障害のあるコントローラキャニスターからDIMMを取り外し、交換用コントローラキャニスターに取り付けま す。

手順

1. コントローラキャニスターでDIMMの場所を確認します。

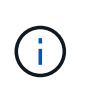

DIMMを交換用コントローラキャニスターの同じ場所に正しい向きで挿入できるように、ソ ケット内のDIMMの場所をメモします。 障害のあるコントローラキャニスターからDIMMを 取り外します。

a. DIMMの両側にある2つのツメをゆっくり押し開いて、DIMMをスロットから外します。

DIMMが少し上に回転します。

b. DIMMを所定の位置まで回転させ、ソケットから引き出します。

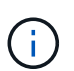

DIMM 回路基板のコンポーネントに力が加わらないように、 DIMM の両端を慎重に持ち ます。

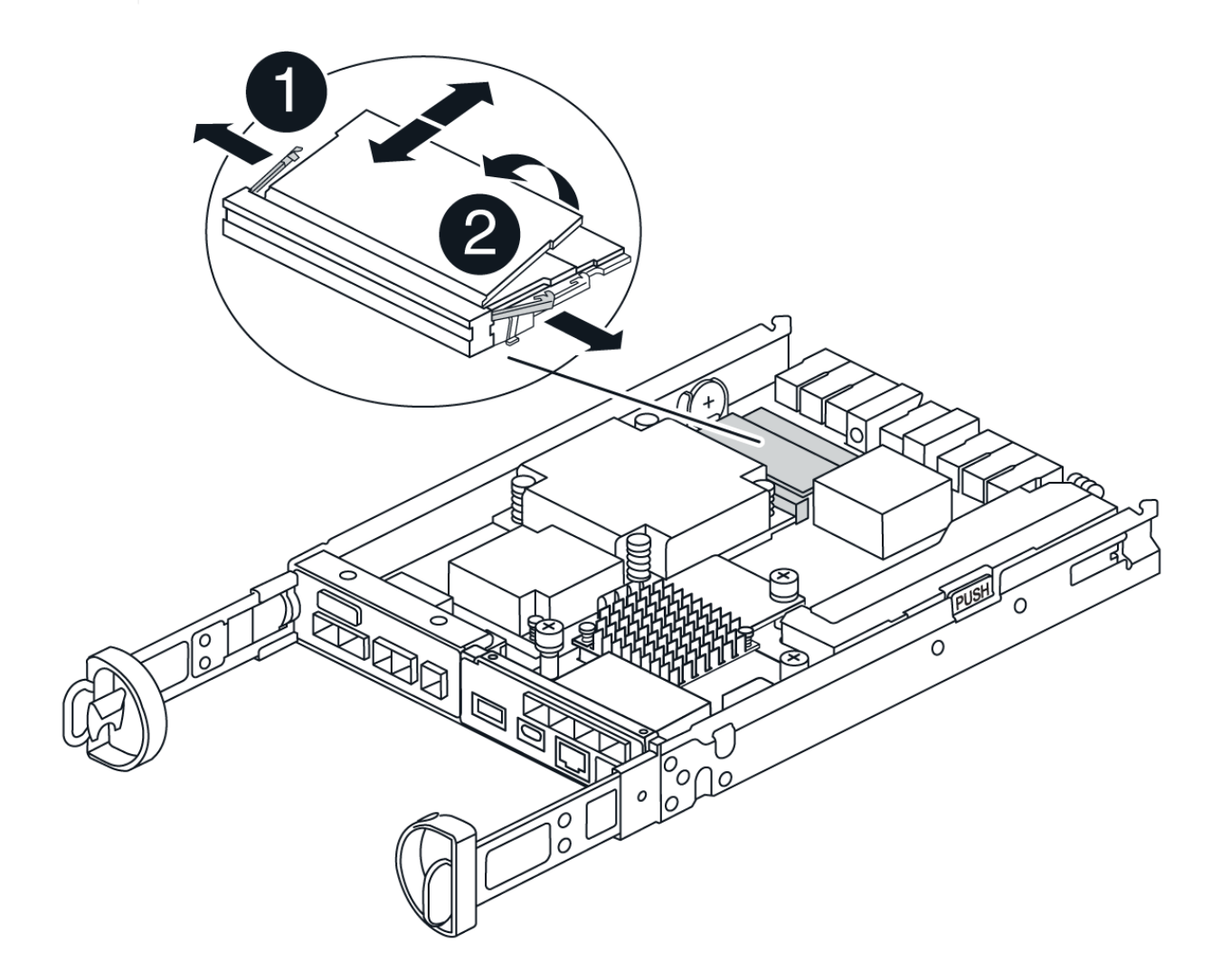

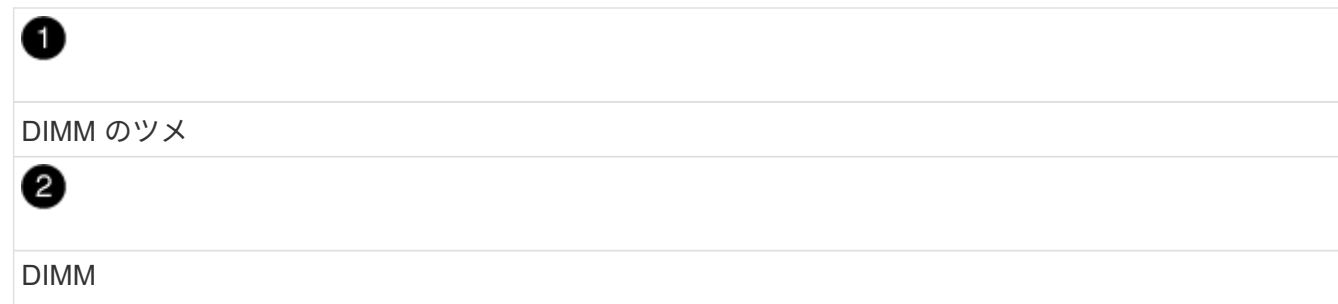

- 2. 交換用コントローラキャニスターにバッテリが接続されていないことを確認します。
- 3. DIMMは、障害コントローラと同じ場所に交換用コントローラに取り付けます。
	- a. DIMM の両端のノッチにツメがかかるまで、 DIMM の上部を慎重にしっかり押し込みます。

DIMM のスロットへの挿入にはある程度の力が必要です。簡単に挿入できない場合は、 DIMM をスロ ットに正しく合わせてから再度挿入してください。

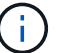

DIMM がスロットにまっすぐ差し込まれていることを目で確認してください。

- 4. 他のDIMMについても同じ手順を繰り返します。
- 5. 交換用コントローラにバッテリが装着されている場合は、に進みます。 手順8:コントローラを交換す る。それ以外の場合は、次の手順に進みます。
- 手順**7**:バッテリを取り付ける

交換用コントローラキャニスターにバッテリを取り付けます。

手順

1. バッテリプラグをコントローラキャニスターのソケットに再度接続します。

プラグがマザーボードのバッテリソケットに固定されていることを確認します。

- 2. バッテリを金属板の側壁の保持ブラケットに合わせます。
- 3. バッテリラッチがカチッという音がして側壁の開口部に収まるまで、バッテリパックを下にスライドさせ ます。
- 4. コントローラキャニスターのカバーを再度取り付け、所定の位置にロックします。

### 手順**8**:コントローラを交換する

交換用コントローラを設置し、ノードがグリッドに再参加したことを確認します。

#### 手順

1. 交換用コントローラをアプライアンスに取り付けます。

- a. 取り外し可能なカバーが下になるようにコントローラを裏返します。
- b. カムハンドルを開いた状態でコントローラをスライドし、アプライアンスに最後まで挿入します。 c. カムハンドルを左側に動かして、コントローラを所定の位置にロックします。
- d. ケーブルを交換します。
- e. コントローラシェルフの電源をオンにします。
- f. E4000コントローラが再起動するまで待ちます。
- g. 交換用コントローラに IP アドレスを割り当てる方法を決定します。

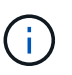

交換用コントローラにIPアドレスを割り当てる手順は、管理ポートを接続したネットワ ークにDHCPサーバがあるかどうか、およびすべてのドライブがセキュリティ保護され ているかどうかによって異なります。

管理ポート 1 が DHCP サーバがあるネットワークに接続されている場合は、新しいコントローラの IP ア ドレスが DHCP サーバから取得されます。この値は、元のコントローラの IP アドレスと異なる場合があ ります。

2. ストレージアレイにセキュアドライブがある場合は、ドライブセキュリティキーをインポートします。そ れ以外の場合は、次の手順に進みます。すべてのセキュアドライブを含むストレージアレイ、またはセキ ュアドライブとセキュアでないドライブが混在しているストレージアレイの場合は、以下の該当する手順 に従います。

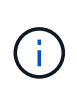

セキュアでないドライブ \_ 未割り当てのドライブ、グローバルホットスペアドライブ、ま たはドライブセキュリティ機能で保護されていないボリュームグループまたはプールに含 まれるドライブです。セキュアドライブとは、ドライブセキュリティを使用してセキュア なボリュームグループまたはディスクプールに属するドライブを割り当てたものです。

- \* セキュリティ保護されたドライブのみ ( セキュリティ保護されていないドライブは不要 )\* :
	- i. ストレージアレイのコマンドラインインターフェイス( CLI )にアクセスします。CLIの詳細につ いては、を参照してください。 ["E](https://docs.netapp.com/us-en/e-series-cli/index.html)[シリー](https://docs.netapp.com/us-en/e-series-cli/index.html)[ズ](https://docs.netapp.com/us-en/e-series-cli/index.html)[のドキュメント](https://docs.netapp.com/us-en/e-series-cli/index.html)["](https://docs.netapp.com/us-en/e-series-cli/index.html)。
	- ii. 該当するシンプレックスNVSRAMをコントローラにロードします。

例: download storageArray NVSRAM file=\"N4000-881834-SG4.dlp\" forceDownload=TRUE;

- iii. シンプレックスNVSRAMをロードしたあとに、コントローラが「最適」\*であることを確認しま す。
- iv. 外部セキュリティキー管理を使用する場合は、 ["](https://docs.netapp.com/us-en/e-series/upgrade-controllers/upgrade-unlock-drives-task.html#external-key-management)[コントローラで外](https://docs.netapp.com/us-en/e-series/upgrade-controllers/upgrade-unlock-drives-task.html#external-key-management)[部](https://docs.netapp.com/us-en/e-series/upgrade-controllers/upgrade-unlock-drives-task.html#external-key-management)[キー管理を設定する](https://docs.netapp.com/us-en/e-series/upgrade-controllers/upgrade-unlock-drives-task.html#external-key-management)["](https://docs.netapp.com/us-en/e-series/upgrade-controllers/upgrade-unlock-drives-task.html#external-key-management)。
- v. 内部セキュリティキー管理を使用している場合は、次のコマンドを入力してセキュリティキーを インポートします。

```
import storageArray securityKey file="C:/file.slk"
passPhrase="passPhrase";
```
ここで、

- C:/file.slk は、ドライブセキュリティキーのディレクトリの場所と名前です。
- passPhrase は、セキュリティキーがインポートされてコントローラがリブートされ、新し いコントローラでストレージアレイに保存されている設定が適用されたあとにファイルのロッ クを解除するために必要なパスフレーズです。

vi. 次の手順に進み、新しいコントローラが「最適」になっていることを確認します。

- \* 安全なドライブと安全でないドライブの混在 \* :
	- i. サポートバンドルを収集して、ストレージアレイプロファイルを開きます。
	- ii. セキュアでないドライブの場所をすべて検出して記録します。これらの場所はサポートバンドル に含まれています。
	- iii. システムの電源を切ります。
	- iv. セキュアでないドライブを取り外します。
	- v. コントローラを交換してください。
	- vi. システムの電源を入れ、デジタル表示ディスプレイにトレイ番号が表示されるまで待ちます。
	- vii. SANtricityシステムマネージャで、\*[設定]>[システム]を選択します。
	- viii. [ セキュリティキーの管理 ] セクションで、 [ キーの作成 / 変更 \*] を選択して新しいセキュリティ キーを作成します。
	- ix. 保存したセキュリティキーをインポートするには、「 Secure Drives のロック解除」を選択しま す。
	- x. を実行します set allDrives nativeState CLIコマンド。
	- xi. コントローラが自動的にリブートされます。
	- xii. コントローラがブートし、デジタル表示ディスプレイにトレイ番号または L5 が点滅するまで待ち ます。
	- xiii. システムの電源を切ります。
	- xiv. セキュアでないドライブを取り付け直します。
	- xv. SANtricity システムマネージャを使用してコントローラをリセットします。
	- xvi. システムの電源を入れ、デジタル表示ディスプレイにトレイ番号が表示されるまで待ちます。
- xvii. 次の手順に進み、新しいコントローラが「最適」になっていることを確認します。
- 3. この手順の実行中にアプライアンスをメンテナンスモードにした場合は、アプライアンスを通常の動作モ ードに戻します。StorageGRID アプライアンス・インストーラから、 **Advanced**>\* Reboot Controller\* を 選択し、 \* Reboot into StorageGRID \* を選択します。

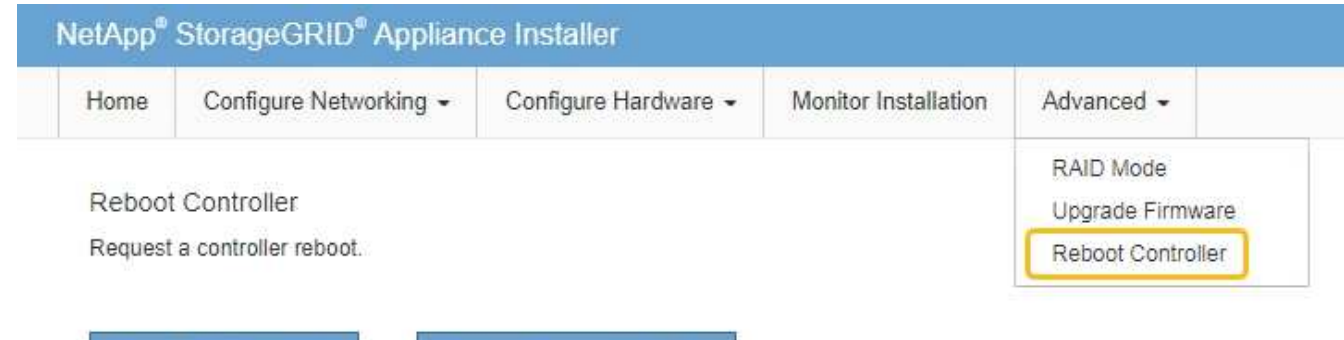

Reboot into StorageGRID

Reboot into Maintenance Mode

4. リブート中に、ノードのステータスを監視して、ノードが再びグリッドに参加したタイミングを確認しま す。

アプライアンスがリブートし、グリッドに再度参加します。このプロセスには最大20分かかることがあり ます。

5. リブートが完了し、ノードが再びグリッドに参加したことを確認します。Grid Managerで、[Nodes]ペー ジのステータスが[Normal](緑のチェックマークアイコン)になっていることを確認します ♥️ (ノード 名の左側)に表示されます。これは、アクティブなアラートがなく、ノードがグリッドに接続されている ことを示します。

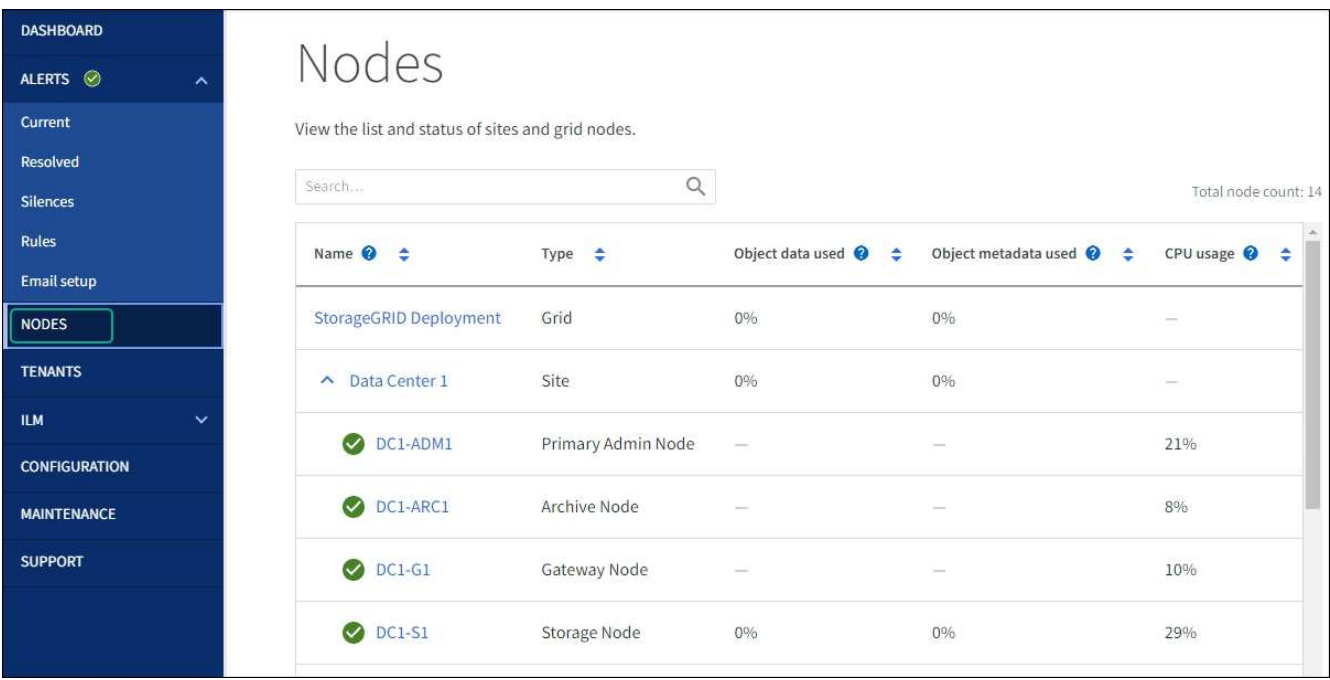

- 6. SANtricity System Manager で、新しいコントローラが「最適」になっていることを確認します。
	- a. 「 \* ハードウェア \* 」を選択します。
	- b. コントローラシェルフの場合は、 \* Show back of shelf \* を選択します。
	- c. 交換したコントローラキャニスターを選択します。
	- d. 「 \* 表示設定 \* 」を選択します。
	- e. コントローラの \* Status \* が最適な状態であることを確認します。
	- f. ステータスが「最適」でない場合は、コントローラを強調表示し、「オンラインにする」を選択しま す。
- 7. SANtricity システムマネージャを使用してストレージアレイのサポートデータを収集します。
	- a. \*サポート›サポートセンター›診断\*を選択します。
	- b. 「サポートデータの収集」を選択します。
	- c. [**Collect**]( 収集 ) をクリックします

ブラウザの Downloads フォルダに、「 \* support-data.7z \* 」という名前でファイルが保存されます。

次の手順

部品の交換後、障害のある部品は、キットに付属する RMA 指示書に従ってネットアップに返却してくだ さい。を参照してください ["](https://mysupport.netapp.com/site/info/rma)[パーツの](https://mysupport.netapp.com/site/info/rma)[返品](https://mysupport.netapp.com/site/info/rma)[と交換](https://mysupport.netapp.com/site/info/rma)["](https://mysupport.netapp.com/site/info/rma) 詳細については、を参照してください。

# <span id="page-13-0"></span>**SG5860**のファンキャニスターの交換

SG5860のファンキャニスターを交換することができます。

このタスクについて

各アプライアンスには2つのファンキャニスターが搭載されています。ファンキャニスターで障害が発生した 場合は、シェルフの冷却が適切に行われるように、できるだけ早く交換する必要があります。

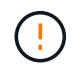

\* 機器の破損の可能性 \* - この手順の電源をオンにした場合は、機器の過熱を防ぐために 30 分 以内に完了する必要があります。

作業を開始する前に

- Recovery Guru の詳細で、ファンキャニスターを搭載した問題があることを確認し、 Recovery Guru か ら「 \* reconfirm \* 」を選択して、先に対処する必要がある項目がほかにないことを確認します。
- ファンキャニスターの黄色の警告 LED が点灯していることを確認します。ファンで障害が発生した場合 に点灯します。シェルフの両方のファンキャニスターで黄色の警告 LED が点灯している場合は、テクニ カルサポートに連絡してください。
- 次のものがあることを確認します。
	- アプライアンスのモデルに対応した交換用ファンキャニスター(ファン)。
	- ESD リストバンドを装着するか、静電気防止処置を施しておきます。

### 手順 **1** :ファンキャニスターを交換する準備をします

ファンキャニスターを交換する準備として、ストレージアレイに関するサポートデータを収集し、障害が発生 したコンポーネントを特定します。

#### 手順

1. SANtricity システムマネージャを使用してストレージアレイのサポートデータを収集します。

a. メニューを選択します。 Support [ Support Center > Diagnostics ] (サポートセンター > 診断)。

- b. 「サポートデータの収集」を選択します。
- c. [**Collect**]( 収集 ) をクリックします

ブラウザの Downloads フォルダに、「 \* support-data.7z \* 」という名前でファイルが保存されます。

- 2. SANtricity System Manager で、障害が発生したファンキャニスターを特定します。
	- a. 「 \* ハードウェア \* 」を選択します。
	- b. ファンを確認します <del>ee</del> 「 \* Shelf \* 」ドロップダウン・リストの右側にあるアイコンをクリックし て、ファン・キャニスターで障害が発生したシェルフを特定します。

コンポーネントで障害が発生している場合、このアイコンは赤色で表示されます。

c. 赤いアイコンが表示されたシェルフが見つかったら、 \* シェルフの背面を表示 \* を選択します。

- d. いずれかのファンキャニスターまたは赤色のファンアイコンを選択します。
- e. 「ファン \* 」タブで、ファンキャニスターのステータスを確認して、交換する必要があるファンキャ ニスターを特定します。

ステータスが \* Failed \* のコンポーネントは交換する必要があります。

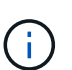

シェルフのもう一方のファンキャニスターのステータスが「最適」でない場合は、障害 が発生したファンキャニスターのホットスワップを行わないでください。この場合は、 テクニカルサポートにお問い合わせください。

障害が発生したファンキャニスターに関する情報は、 Recovery Guru の詳細領域で確認することも、サポ ートのイベントログでコンポーネントタイプでフィルタすることもできます。

3. ストレージアレイの背面から、警告 LED を確認して、取り外す必要があるファンキャニスターを特定し ます。

交換する必要があるのは、警告 LED が点灯しているファンキャニスターです。

# <span id="page-14-0"></span>手順 **2** :障害が発生したファンキャニスターを取り外して新しいファンキャニスターを 取り付けます

新しいファンキャニスターに交換できるように、障害が発生したファンキャニスターを取り外します。

 $\left( \begin{array}{c} 1 \end{array} \right)$ 

ストレージアレイの電源をオフにしない場合は、システムの過熱を防ぐために、ファンキャニ スターの取り外しから交換までを 30 分以内に完了してください。

手順

1. 新しいファンキャニスターを開封し、シェルフの近くの平らな場所に置きます。

梱包材は、障害が発生したファンを返送するときのためにすべて保管しておいてください。

- 2. オレンジのタブを押してファンキャニスターのハンドルを外します。
- 3. ファンキャニスターのハンドルをつかんで、ファンキャニスターをシェルフから引き出します。
- 4. 交換用ファンキャニスターをスライドしてシェルフに最後まで押し込み、ファンキャニスターのハンドル をオレンジのタブに固定されるところまで動かします。

#### 手順 **3** :ファンキャニスターの交換後の処理

新しいファンキャニスターが正しく動作していることを確認し、サポートデータを収集して、通常の動作を再 開します。

手順

1. 新しいファンキャニスターの黄色の警告 LED を確認します。

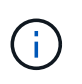

ファンキャニスターの交換後、ファンキャニスターが正しく取り付けられているかどうか がファームウェアで確認され、その間は黄色の警告 LED が点灯した状態になります。この プロセスが完了すると LED は消灯します。

- 2. SANtricity システムマネージャの Recovery Guru で「 \* 再確認」を選択し、問題が解決されたことを確認 します。
- 3. 引き続きファンキャニスターの障害が報告される場合は、の手順を繰り返します [手順](#page-14-0) [2](#page-14-0) [:障害が発生し](#page-14-0) [たファンキャ](#page-14-0)[ニ](#page-14-0)[スターを取り外して新しいファンキャ](#page-14-0)[ニ](#page-14-0)[スターを取り付けます。](#page-14-0)問題が解決しない場合 は、テクニカルサポートにお問い合わせください。
- 4. 静電気防止用の保護を外します。
- 5. SANtricity システムマネージャを使用してストレージアレイのサポートデータを収集します。

a. メニューを選択します。 Support [ Support Center > Diagnostics ] (サポートセンター > 診断)。

- b. 「サポートデータの収集」を選択します。
- c. [**Collect**]( 収集 ) をクリックします

ブラウザの Downloads フォルダに、「 \* support-data.7z \* 」という名前でファイルが保存されます。

6. 障害のある部品は、キットに付属する RMA 指示書に従ってネットアップに返却してください。

#### 次の手順

これでファンキャニスターの交換は完了です。通常の運用を再開することができます。

# <span id="page-15-0"></span>**SG5812**の電源装置の交換

SG5812の電源装置は交換できます。

このタスクについて

電源装置を交換するときは、次の要件に注意してください。

- アプライアンスでサポートされている交換用電源装置を用意しておく必要があります。
- ESD リストバンドを装着するか、静電気防止処置を施しておきます。

 $\left( \begin{smallmatrix} 1\\ 1\end{smallmatrix} \right)$ 

電圧タイプの異なるPSUを混在させないでください。いつものように同じように置換しま す。

作業を開始する前に

- Recovery Guru の詳細で、電源装置を搭載した問題があることを確認します。Recovery Guru で「 \* 再確 認」を選択し、最初に対処する必要がある項目がほかにないことを確認します。
- 電源装置の黄色の警告 LED が点灯していることを確認します。電源装置または一体型ファンで障害が発 生した場合に点灯します。シェルフの両方の電源装置で黄色の警告 LED が点灯している場合は、テクニ カルサポートに連絡してください。
- 次のものがあることを確認します。
	- コントローラアプライアンスのモデルでサポートされている交換用電源装置。
	- ESD リストバンドを装着するか、静電気防止処置を施しておきます。
	- SANtricityシステムマネージャへのアクセス:
		- Grid Managerで、\* nodes **>\****appliance node*>\* SANtricity System Manager \*を選択します。コン トローラ情報は ["SANtricity](https://docs.netapp.com/us-en/storagegrid-118/monitor/viewing-santricity-system-manager-tab.html)[の](https://docs.netapp.com/us-en/storagegrid-118/monitor/viewing-santricity-system-manager-tab.html)[\[System Manager](https://docs.netapp.com/us-en/storagegrid-118/monitor/viewing-santricity-system-manager-tab.html)タブ"]。

▪ 管理ステーションのブラウザで、コントローラのドメイン名またはIPアドレスを指定します。

手順 **1** :電源装置を交換する準備をします

電源装置を交換する準備をします。

手順

- 1. SANtricity システムマネージャを使用してストレージアレイのサポートデータを収集します。
	- a. [サポート]>「サポートセンター]>「診断]\*を選択します。
	- b. 「サポートデータの収集」を選択します。
	- c. [**Collect**]( 収集 ) をクリックします

ブラウザの Downloads フォルダに、「 \* support-data.7z \* 」という名前でファイルが保存されます。

2. SANtricity System Manager で、障害が発生した電源装置を特定します。

この情報は、 Recovery Guru の詳細領域に表示されるか、シェルフについて表示される情報を確認できま す。

- a. 「 \* ハードウェア \* 」を選択します。
- b. 電源を確認します <mark>[+]</mark> ファンもあります <mark>→</mark> [Shelf-] ドロップダウン・リストの右側にあるアイコン を使用して、電源装置に障害が発生したシェルフを特定できます。

コンポーネントで障害が発生した場合、これらのアイコンの一方または両方が赤色で表示されます。

- c. 赤いアイコンが表示されたシェルフが見つかったら、 \* シェルフの背面を表示 \* を選択します。
- d. いずれかの電源装置を選択します。
- e. 電源装置 \* タブと \* ファン \* タブで、電源 / ファンキャニスター、電源装置、およびファンのステータ スを確認して、交換する必要がある電源装置を特定します。

ステータスが \* Failed \* のコンポーネントは交換する必要があります。

シェルフのもう一方の電源装置のステータスが「最適」でない場合は、障害が発生した電  $\left\langle \cdot \right\rangle$ 源装置のホットスワップを行わないでください。この場合は、テクニカルサポートにお問 い合わせください。

3. ストレージアレイの背面から、警告 LED を確認して、取り外す必要がある電源装置を特定します。

交換する必要があるのは、警告 LED が点灯している電源装置です。

#### <span id="page-16-0"></span>手順 **2** :障害が発生した電源装置を取り外す

新しい電源装置に交換できるように、障害が発生した電源装置を取り外します。

手順

1. 新しい電源装置を開封し、ドライブシェルフの近くの平らな場所に置きます。

梱包材は、障害が発生した電源装置を返送するときのためにすべて保管しておいてください。

- 2. 電源装置をオフにし、電源ケーブルを外します。
	- a. 電源装置の電源スイッチをオフにします。
	- b. 電源コード固定クリップを開き、電源装置から電源コードを抜きます。
	- c. 電源から電源コードを抜きます。
- 3. 電源装置のカムハンドルのラッチを押し、カムハンドルを最大まで開いて電源装置をミッドプレーンから 外します。
- 4. カムハンドルをつかみ、電源装置をスライドしてシステムから引き出します。

電源装置を取り外すときは、重量があるので必ず両手で支えながら作業してください。 Æ.

# <span id="page-17-0"></span>手順 **3** :新しい電源装置を取り付ける

障害が発生した電源装置の代わりに、新しい電源装置を取り付けます。

手順

- 1. 新しい電源装置のオン / オフスイッチが \* オフ \* の位置になっていることを確認します。
- 2. 両手で支えながら電源装置の端をシステムシャーシの開口部に合わせ、カムハンドルを使用して電源装置 をシャーシにそっと押し込みます。

電源装置にはキーが付いており、一方向のみ取り付けることができます。

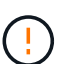

電源装置をスライドしてシステムに挿入する際に力を入れすぎないように注意してくださ い。コネクタが破損することがあります。

3. カムハンドルを閉じます。ラッチがカチッという音を立ててロックされ、電源装置が完全に収まります。

#### 4. 電源装置のケーブルを再接続します。

- a. 電源装置と電源に電源コードを再接続します。
- b. 電源コード固定クリップを使用して電源コードを電源装置に固定します。

5. 新しい電源装置キャニスターの電源をオンにします。

### 手順 **4** :電源装置の交換後の処理

新しい電源装置が正しく動作していることを確認し、サポートデータを収集して、通常の動作を再開します。

手順

- 1. 新しい電源装置で、緑の電源 LED が点灯し、黄色の警告 LED が消灯していることを確認します。
- 2. SANtricity システムマネージャの Recovery Guru で「 \* 再確認」を選択し、問題が解決されたことを確認 します。
- 3. 障害が発生した電源装置がまだ報告される場合は、の手順を繰り返します [手順](#page-16-0) [2](#page-16-0) [:障害が発生した電源](#page-16-0) [装置を取り外す、](#page-16-0)および [手順](#page-17-0) [3](#page-17-0) [:新しい電源装置を取り付ける](#page-17-0)。問題が引き続き発生する場合は、テク ニカルサポートにお問い合わせください。
- 4. 静電気防止用の保護を外します。
- 5. SANtricity システムマネージャを使用してストレージアレイのサポートデータを収集します。
	- a. [サポート]>[サポートセンター]>[診断]\*を選択します。
	- b. 「サポートデータの収集」を選択します。
	- c. [**Collect**]( 収集 ) をクリックします

ブラウザの Downloads フォルダに、「 \* support-data.7z \* 」という名前でファイルが保存されます。

6. 障害のある部品は、キットに付属する RMA 指示書に従ってネットアップに返却してください。

次の手順

これで電源装置の交換は完了です。通常の運用を再開することができます。

# <span id="page-18-0"></span>**SG5860**の電源キャニスターの交換

SG5860の電源キャニスターを交換することができます。

このタスクについて

各アプライアンスには電源を冗長化するために電源キャニスターが2つ搭載されています。電源キャニスター で障害が発生した場合は、シェルフの電源の冗長性を維持するために、できるだけ早く交換する必要がありま す。

電源キャニスターの交換は、アプライアンスの電源をオンにした状態でホストI/O処理を継続したまま実行で きます。 シェルフのもう一方の電源キャニスターのステータスが「最適」で、SANtricity System Manager のRecovery Guruの[詳細]領域で\*フィールドに[はい]と表示されていれば、

このタスクの実行中は、機器の過熱を防ぐために、もう一方の電源キャニスターから両方のファンに電力が供 給されます。

作業を開始する前に

- Recovery Guru の詳細で、電源キャニスターを搭載した問題があることを確認し、 Recovery Guru から「 \* reconfirm \* 」を選択して、先に対処する必要がある項目がほかにないことを確認します。
- 電源キャニスターの黄色の警告 LED が点灯していることを確認します。キャニスターで障害が発生した 場合に点灯します。シェルフの両方の電源キャニスターで黄色の警告 LED が点灯している場合は、テク ニカルサポートに連絡してください。
- 次のものがあることを確認します。
	- アプライアンスでサポートされている交換用電源キャニスター。
	- ESD リストバンドを装着するか、静電気防止処置を施しておきます。

### 手順 **1** :電源キャニスターを交換する準備をします

電源キャニスターを交換する準備をします。

手順

1. SANtricity システムマネージャを使用してストレージアレイのサポートデータを収集します。

- a. メニューを選択します。 Support [ Support Center > Diagnostics ] (サポートセンター > 診断)。
- b. 「サポートデータの収集」を選択します。
- c. [**Collect**]( 収集 ) をクリックします

ブラウザの Downloads フォルダに、「 \* support-data.7z \* 」という名前でファイルが保存されます。

- 2. SANtricity System Manager で、障害が発生した電源キャニスターを特定します。
	- a. 「 \* ハードウェア \* 」を選択します。
	- b. 電源を確認します ト 「 \* Shelf \* 」ドロップダウン・リストの右側にあるアイコンをクリックして、 電源キャニスターに障害が発生したシェルフを特定します。

コンポーネントで障害が発生している場合、このアイコンは赤色で表示されます。

- c. 赤いアイコンが表示されたシェルフが見つかったら、 \* シェルフの背面を表示 \* を選択します。
- d. いずれかの電源キャニスターまたは赤色の電源アイコンを選択します。
- e. 電源装置 \* タブで、電源キャニスターのステータスを確認して、交換する必要がある電源キャニスタ ーを特定します。

ステータスが \* Failed \* のコンポーネントは交換する必要があります。

 $\left( \cdot \right)$ 

シェルフのもう一方の電源キャニスターのステータスが「最適」でない場合は、障害が 発生した電源キャニスターのホットスワップを行わないでください。この場合は、テク ニカルサポートにお問い合わせください。

障害が発生した電源キャニスターに関する情報は、 Recovery Guru の詳細領域で確認する  $(i)$ ことも、シェルフに対して表示される情報を確認することもできます。また、サポートの イベントログでコンポーネントタイプ別にフィルタリングすることもできます。

3. ストレージアレイの背面から、警告 LED を確認して、取り外す必要がある電源キャニスターを特定しま す。

交換する必要があるのは、警告 LED が点灯している電源キャニスターです。

<span id="page-19-0"></span>手順 **2** :障害が発生した電源キャニスターを取り外す

新しい電源キャニスターに交換できるように、障害が発生した電源キャニスターを取り外します。

#### 手順

- 1. 静電気防止処置を施します。
- 2. 新しい電源キャニスターを開封し、シェルフの近くの平らな場所に置きます。

梱包材は、障害が発生した電源キャニスターを返送するときのためにすべて保管しておいてください。

- 3. 取り外す必要がある電源キャニスターの電源スイッチをオフにします。
- 4. 取り外す必要がある電源キャニスターの電源コード固定クリップを開き、電源キャニスターから電源コー ドを抜きます。
- 5. 電源キャニスターのカムハンドルのオレンジラッチを押し、カムハンドルを最大まで開いて電源キャニス ターをミッドプレーンから外します。
- 6. カムハンドルをつかみ、電源キャニスターをスライドしてシェルフから引き出します。

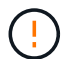

電源キャニスターを取り外すときは、重量があるので必ず両手で支えながら作業してくだ さい。

## <span id="page-20-0"></span>手順 **3** :新しい電源キャニスターを取り付ける

障害が発生した電源キャニスターの代わりに、新しい電源キャニスターを取り付けます。

手順

- 1. 新しい電源キャニスターのオン / オフスイッチがオフになっていることを確認します。
- 2. 両手で支えながら電源キャニスターの端をシステムシャーシの開口部に合わせ、電源キャニスターが所定 の位置に固定されるまでカムハンドルを使用してシャーシにそっと押し込みます。

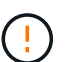

電源キャニスターをスライドしてシステムに挿入する際に力を入れすぎないように注意し てください。コネクタが破損することがあります。

- 3. カムハンドルを閉じます。ラッチがカチッという音を立ててロックされ、電源キャニスターが完全に収ま ります。
- 4. 電源キャニスターに電源コードを再接続し、電源コード固定クリップを使用して電源キャニスターに固定 します。
- 5. 新しい電源キャニスターの電源をオンにします。

手順 **4** :電源キャニスターの交換後の処理

新しい電源キャニスターが正しく動作していることを確認し、サポートデータを収集して、通常の動作を再開 します。

手順

- 1. 新しい電源キャニスターで、緑の電源 LED が点灯し、黄色の警告 LED が消灯していることを確認しま す。
- 2. SANtricity システムマネージャの Recovery Guru で「 \* 再確認」を選択し、問題が解決されたことを確認 します。
- 3. 障害が発生した電源キャニスターがまだ報告される場合は、の手順を繰り返します [手順](#page-19-0) [2](#page-19-0) [:障害が発生](#page-19-0) [した電源キャ](#page-19-0)[ニ](#page-19-0)[スターを取り外す](#page-19-0) およびインチ [手順](#page-20-0) [3](#page-20-0) [:新しい電源キャ](#page-20-0)[ニ](#page-20-0)[スターを取り付ける](#page-20-0)。問題が 引き続き発生する場合は、テクニカルサポートにお問い合わせください。
- 4. 静電気防止用の保護を外します。
- 5. SANtricity システムマネージャを使用してストレージアレイのサポートデータを収集します。
	- a. メニューを選択します。 Support [ Support Center > Diagnostics ] (サポートセンター > 診断)。
	- b. 「サポートデータの収集」を選択します。
	- c. [**Collect**]( 収集 ) をクリックします

ブラウザの Downloads フォルダに、「 \* support-data.7z \* 」という名前でファイルが保存されます。

6. 障害のある部品は、キットに付属する RMA 指示書に従ってネットアップに返却してください。

次の手順

これで電源キャニスターの交換は完了です。通常の運用を再開することができます。

# <span id="page-21-0"></span>**E4000**のバッテリの交換(**SG5800**)

Grid Managerでストレージコントローラのバッテリ障害に関するアラートが発行された 場合や、SANtricity System ManagerのRecovery Guruで「Battery Failed」また は「Battery Replacement Required」ステータスが表示された場合は、E4000コントロー ラのバッテリを交換する必要があります。データを保護するには、できるだけ早くバッ テリを交換する必要があります。

SANtricity System Manager の Recovery Guru で詳細を確認し、問題にバッテリが搭載されていること、およ び先に対処する必要がある項目がほかにないことを確認します。

作業を開始する前に

障害が発生したバッテリを交換する場合は、次の準備をしておく必要があります。

- 交換用バッテリ。
- ESD リストバンドを装着するか、静電気防止処置を施しておきます。
- コントローラキャニスターに接続する各ケーブルを識別するためのラベル。
- SANtricityシステムマネージャへのアクセス:
	- Grid Managerで、\* nodes **>\****appliance node*>\* SANtricity System Manager \*を選択します。コントロ ーラ情報は ["SANtricity](https://docs.netapp.com/us-en/storagegrid-118/monitor/viewing-santricity-system-manager-tab.html)[の](https://docs.netapp.com/us-en/storagegrid-118/monitor/viewing-santricity-system-manager-tab.html)[\[System Manager](https://docs.netapp.com/us-en/storagegrid-118/monitor/viewing-santricity-system-manager-tab.html)タブ"]。
	- 管理ステーションのブラウザで、コントローラのドメイン名またはIPアドレスを指定します。

手順**1**:バッテリを交換する準備をする

障害が発生したバッテリを安全に取り外せるように、コントローラシェルフの電源をオフにします。

手順

1. SANtricity System Managerを使用してストレージアレイの構成データベースをバックアップします。

コントローラを取り外すときに問題が発生した場合は、保存したファイルを使用して構成をリストアでき ます。RAID 構成データベースの現在の状態が保存されます。これには、コントローラ上のボリュームグ ループとディスクプールのすべてのデータが含まれます。

- System Manager から:
	- i. \*サポート›サポートセンター›診断\*を選択します。
	- ii. [ 構成データの収集 \*] を選択します。
	- iii. [**Collect**]( 収集 ) をクリックします

ブラウザの Downloads フォルダに、「 \* configurationdata-<ArrayName>-<dateTime >.7z \* 」と いう名前でファイルが保存されます。

◦ または、次の CLI コマンドを使用して構成データベースをバックアップすることもできます。

save storageArray dbmDatabase sourceLocation=onboard contentType=all file="filename";

2. SANtricity システムマネージャを使用してストレージアレイのサポートデータを収集します。

コントローラの取り外し時に問題が発生した場合は、保存したファイルを使用して問題のトラブルシュー ティングを行うことができます。ストレージアレイに関するインベントリ、ステータス、およびパフォー マンスデータが 1 つのファイルに保存されます。

- a. \*サポート›サポートセンター›診断\*を選択します。
- b. 「サポートデータの収集」を選択します。
- c. [**Collect**]( 収集 ) をクリックします

ブラウザの Downloads フォルダに、「 \* support-data.7z \* 」という名前でファイルが保存されます。

- 3. SG5800コントローラをシャットダウンします。
	- a. グリッドノードにログインします。
		- i. 次のコマンドを入力します。 ssh admin@grid\_node\_IP
		- ii. に記載されているパスワードを入力します Passwords.txt ファイル。
		- iii. 次のコマンドを入力してrootに切り替えます。 su -
		- iv. に記載されているパスワードを入力します Passwords.txt ファイル。

rootとしてログインすると、プロンプトがから変わります \$ 終了: #。

b. SG5800コントローラをシャットダウンします。

#### **shutdown -h now**

c. キャッシュメモリ内のデータがドライブに書き込まれるまで待ちます。

キャッシュされたデータをドライブに書き込む必要がある場合は、E4000コントローラの背面にある 緑のキャッシュアクティブLEDが点灯します。この LED が消灯するまで待つ必要があります。

- 4. SANtricity システムマネージャのホームページで、「 \* 進行中の処理を表示」を選択します。
- 5. すべての処理が完了したことを確認してから、次の手順に進みます。
- 6. コントローラシェルフの両方の電源スイッチをオフにします。
- 7. コントローラシェルフのすべての LED が消灯するまで待ちます。

## 手順**2**:**E4000**コントローラキャニスターを取り外す

バッテリを取り外すためには、コントローラキャニスターをコントローラシェルフから取り外す必要がありま す。

作業を開始する前に

次のものがあることを確認します。

- ESD リストバンドを装着するか、静電気防止処置を施しておきます。
- コントローラキャニスターに接続する各ケーブルを識別するためのラベル。

手順

1. コントローラキャニスターからすべてのケーブルを外します。

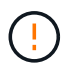

パフォーマンスの低下を防ぐために、ケーブルをねじったり、折り曲げたり、はさんだ り、踏みつけたりしないでください。

- 2. コントローラキャニスターのホストポートで SFP+ トランシーバを使用している場合は、取り付けたまま にしておきます。
- 3. コントローラの背面にあるキャッシュアクティブ LED が消灯していることを確認します。
- 4. カムハンドルのラッチを外れるまで押し、カムハンドルをいっぱいまで開いてコントローラキャニスター をミッドプレーンから外し、両手でコントローラキャニスターをシャーシから半分引き出します。

手順**3**:新しいバッテリを取り付ける

障害が発生したバッテリを取り外して交換する必要があります。

手順

1. 新しいバッテリを開封し、静電気防止処置を施した平らな場所に置きます。

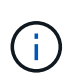

IATA 安全規則に準拠するため、交換用バッテリは 30% 以下の充電状態( SoC )で出荷さ れます。交換用バッテリに電源を再投入したあと、フル充電されて最初の学習サイクルが 完了するまでは、書き込みキャッシュが再開されないことに注意してください。

- 2. 接地対策がまだの場合は、自身で適切に実施します。
- 3. コントローラキャニスターをシャーシから取り外します。
- 4. コントローラキャニスターを裏返し、平らで安定した場所に置きます。
- 5. コントローラキャニスターの側面にある青いボタンを押してカバーを開き、カバーを上に回転させてコン トローラキャニスターから取り外します。

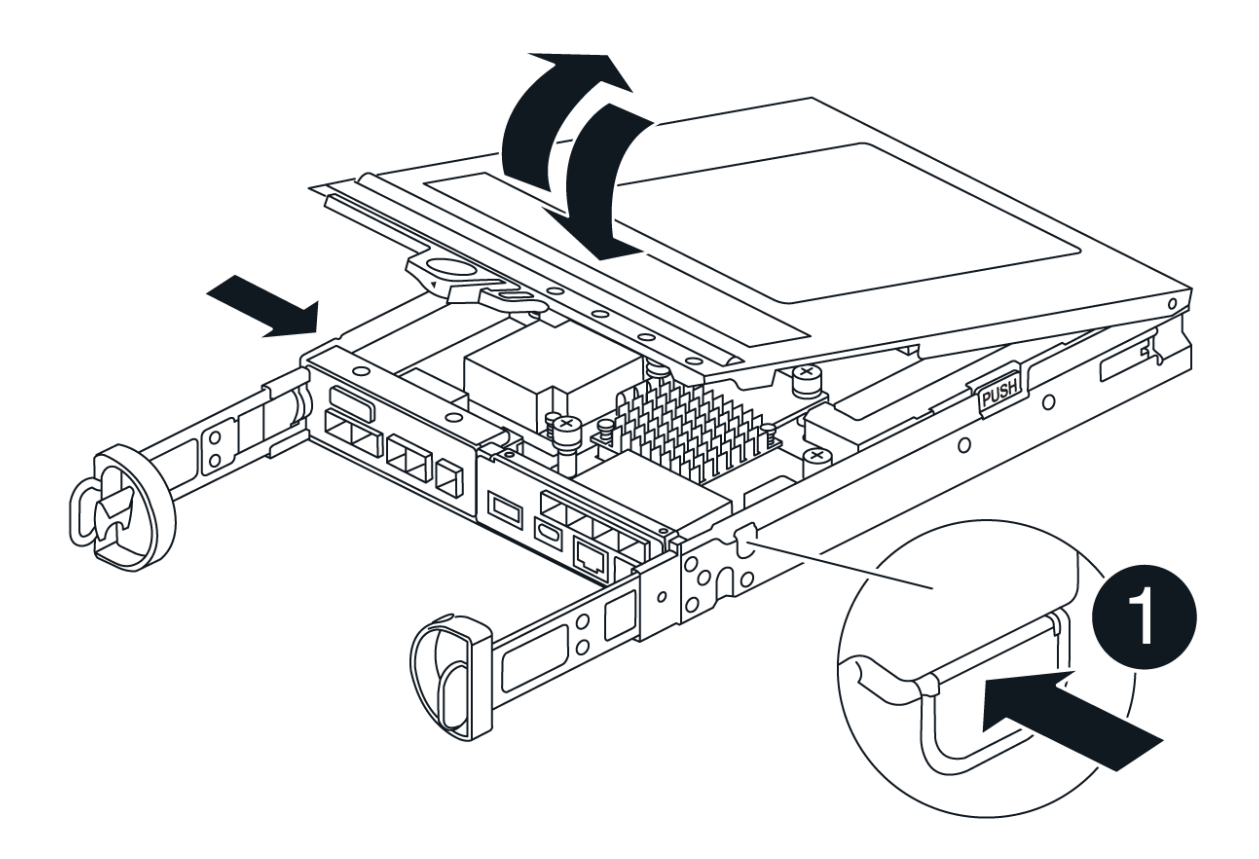

- 6. コントローラキャニスターでバッテリの場所を確認します。
- 7. 障害が発生したバッテリをコントローラキャニスターから取り外します。
	- a. コントローラキャニスターの側面にある青いボタンを押します。
	- b. 保持ブラケットからバッテリを上にスライドさせ、持ち上げてコントローラキャニスターから取り出 します。
	- c. コントローラキャニスターからバッテリを抜きます。

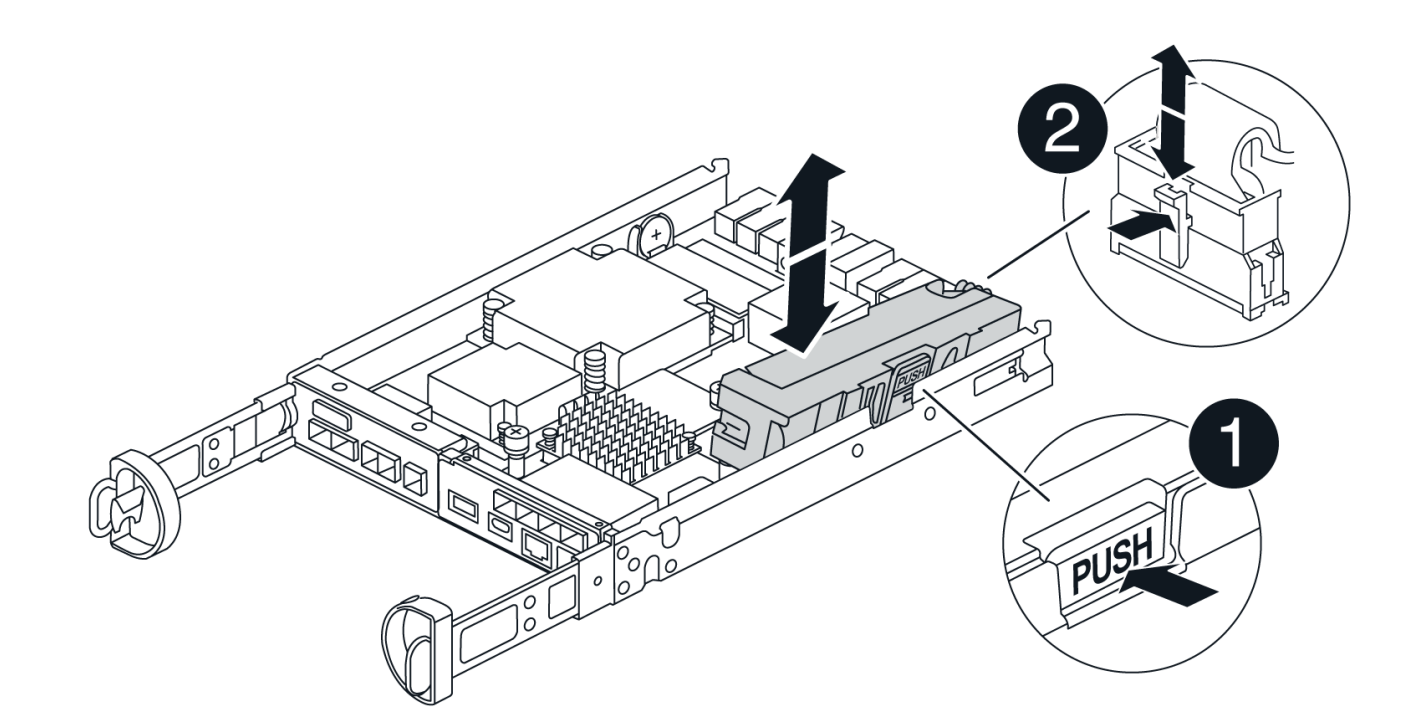

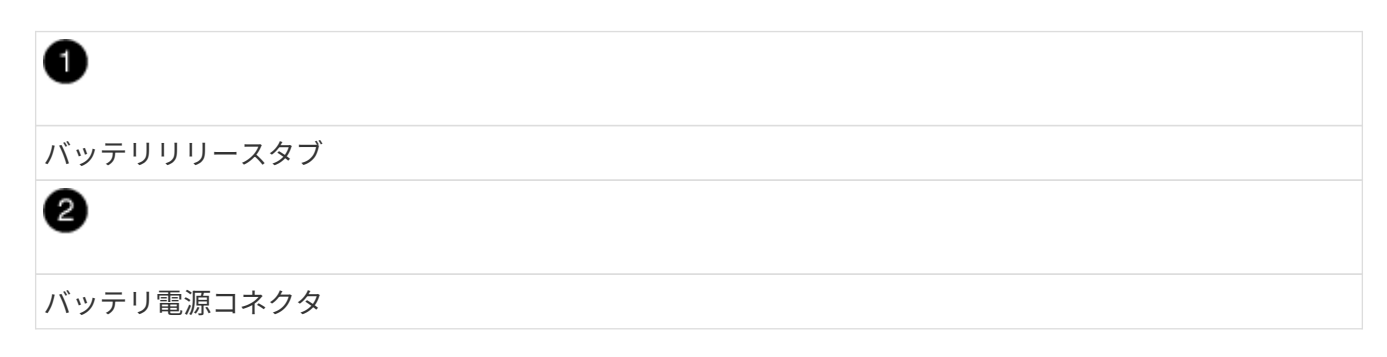

- 8. 交換用バッテリをパッケージから取り出します。交換用バッテリを取り付けます。
	- a. バッテリプラグをコントローラキャニスターのソケットに再度接続します。

プラグがマザーボードのバッテリソケットに固定されていることを確認します。

- b. バッテリを金属板の側壁の保持ブラケットに合わせます。
- c. バッテリラッチがカチッという音がして側壁の開口部に収まるまで、バッテリパックを下にスライド させます。
- 9. コントローラキャニスターのカバーを再度取り付け、所定の位置にロックします。

# 手順 **4** :コントローラキャニスターを再度取り付けます

コントローラキャニスターのコンポーネントを交換したら、シャーシに再度取り付けます。

#### 手順

- 1. 接地対策がまだの場合は、自身で適切に実施します。
- 2. コントローラキャニスターのカバーを取り付けます(まだ取り付けていない場合)。
- 3. コントローラキャニスターを裏返し、端をシャーシの開口部に合わせます。
- 4. コントローラキャニスターの端をシャーシの開口部に合わせ、コントローラキャニスターをシステムの半

分までそっと押し込みます。

 $\left( \begin{array}{c} 1 \end{array} \right)$ 指示があるまでコントローラキャニスターをシャーシに完全に挿入しないでください。

- 5. 必要に応じてシステムにケーブルを再接続します。
- 6. コントローラキャニスターの再取り付けが完了します。
	- a. カムハンドルを開いた状態で、コントローラキャニスターをミッドプレーンまでしっかりと押し込ん で完全に装着し、カムハンドルをロック位置まで閉じます。

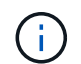

コネクタの破損を防ぐため、コントローラキャニスターをスライドしてシャーシに挿入 する際に力を入れすぎないように注意してください。

- コントローラは、シャーシに装着されるとすぐにブートを開始します。
- a. ケーブルマネジメントデバイスをまだ取り付けていない場合は、取り付け直します。
- b. ケーブルマネジメントデバイスに接続されているケーブルをフックとループストラップでまとめま す。

手順**5**:バッテリ交換後の処理

コントローラの電源をオンにします。

手順

- 1. コントローラシェルフの背面にある 2 つの電源スイッチをオンにします。
	- 電源投入プロセスの実行中は電源スイッチをオフにしないでください。通常、このプロセスは 90 秒以 内に完了します。
	- 各シェルフのファンは起動時に大きな音を立てます。起動時に大きな音がしても問題はありません。
- 2. コントローラがオンラインに戻ったら、コントローラシェルフの警告LEDを確認します。

ステータスが「最適」でない場合やいずれかの警告 LED が点灯している場合は、すべてのケーブルが正 しく装着され、バッテリとコントローラキャニスターが正しく取り付けられていることを確認します。必 要に応じて、コントローラキャニスターとバッテリを取り外して再度取り付けます。

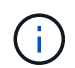

問題が解決しない場合は、テクニカルサポートにお問い合わせください。 必要に応じて、 SANtricity System Manager を使用してストレージアレイのサポートデータを収集します。

- 3. SANtricity システムマネージャを使用してストレージアレイのサポートデータを収集します。
	- a. \*サポート›サポートセンター›診断\*を選択します。
	- b. [サポートデータの収集]を選択します。
	- c. 収集をクリックします。

ブラウザの Downloads フォルダに、「 \* support-data.7z \* 」という名前でファイルが保存されます。

4. リブートが完了し、ノードが再びグリッドに参加したことを確認します。Grid Managerで、アプライアン スノードの\*[Nodes]\*ページで、アクティブなアラートがなく、ノードがグリッドに接続されていることを 示す正常なステータス(ノード名の左側にある緑のチェックマーク)が表示されていることを確認しま

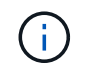

電源スイッチをオンにしてから、ノードがグリッドに再び参加してGrid Managerに正常ス テータスが表示されるまで、20分かかることがあります。」

次の手順

これでバッテリの交換は完了です。通常の運用を再開することができます。

# <span id="page-27-0"></span>**E4000**の**DIMM**の交換(**SG5800**)

E4000で障害が発生したDIMMを交換できます。

このタスクについて

DIMM を交換するには、コントローラのキャッシュサイズを確認し、コントローラをオフラインにします。次 にコントローラ、 DIMM を取り外し、新しい DIMM をコントローラに取り付けます。その後、コントローラ をオンラインに戻し、ストレージアレイが正常に動作していることを確認します。

コントローラを交換すると、アプライアンスストレージノードにアクセスできなくなる可能性がありま す。E4000シリーズコントローラが十分に機能している場合は、次の操作を実行できます。 ["SG5800](https://docs.netapp.com/ja-jp/storagegrid-appliances/commonhardware/placing-appliance-into-maintenance-mode.html)[コント](https://docs.netapp.com/ja-jp/storagegrid-appliances/commonhardware/placing-appliance-into-maintenance-mode.html) [ローラをメンテ](https://docs.netapp.com/ja-jp/storagegrid-appliances/commonhardware/placing-appliance-into-maintenance-mode.html)[ナ](https://docs.netapp.com/ja-jp/storagegrid-appliances/commonhardware/placing-appliance-into-maintenance-mode.html)[ンスモードにする](https://docs.netapp.com/ja-jp/storagegrid-appliances/commonhardware/placing-appliance-into-maintenance-mode.html)["](https://docs.netapp.com/ja-jp/storagegrid-appliances/commonhardware/placing-appliance-into-maintenance-mode.html)。

作業を開始する前に

- 次のものがあることを確認します。
	- 交換用 DIMM 。
	- ESD リストバンドを装着するか、静電気防止処置を施しておきます。
	- 静電気防止処置を施した平らな作業場所。
	- コントローラキャニスターに接続する各ケーブルを識別するためのラベル。

• SANtricityシステムマネージャへのアクセス:

◦ Grid Managerで、\* nodes **>\****appliance node*>\* SANtricity System Manager \*を選択します。コントロ ーラ情報は ["SANtricity](https://docs.netapp.com/us-en/storagegrid-118/monitor/viewing-santricity-system-manager-tab.html)[の](https://docs.netapp.com/us-en/storagegrid-118/monitor/viewing-santricity-system-manager-tab.html)[\[System Manager](https://docs.netapp.com/us-en/storagegrid-118/monitor/viewing-santricity-system-manager-tab.html)タブ"]。

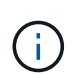

この手順の特定の手順では、グリッドマネージャを使用してSANtricityシステムマネー ジャにアクセスできない可能性があります。SG5800コントローラがシャットダウンさ れている場合は、ブラウザを使用してSANtricityシステムマネージャにアクセスする必 要があります。

◦ 管理ステーションのブラウザで、コントローラのドメイン名またはIPアドレスを指定します。

### 手順 **1** : **DIMM** の交換が必要かどうかを確認します

DIMM を交換する前に、コントローラのキャッシュサイズを確認してください。

手順

1. コントローラのストレージアレイプロファイルにアクセスします。SANtricityシステムマネージャから、 サポート›\*サポートセンター\*にアクセスします。サポートリソースページで、 \* ストレージアレイプロフ ァイル \* を選択します。

- 2. 下にスクロールするか、検索フィールドを使用して、 \* データキャッシュモジュール \* 情報を検索しま す。
- 3. DIMMに障害が発生した場合、または「\*データキャッシュモジュール\*が最適でない」と報告されたDIMM がある場合は、DIMMの場所をメモしてから、コントローラのDIMMを交換してください。

手順**2**:コントローラシェルフの電源をオフにする

DIMMを安全に取り外して交換できるように、コントローラの電源をオフにします。

手順

- 1. SANtricity System Manager の Recovery Guru で詳細を確認し、メモリが一致していない問題が報告され ていること、および先に対処する必要がある項目がほかにないことを確認します。
- 2. Recovery Guru の詳細領域で、交換する DIMM を特定します。
- 3. SANtricity System Managerを使用してストレージアレイの構成データベースをバックアップします。

コントローラを取り外すときに問題が発生した場合は、保存したファイルを使用して構成をリストアでき ます。RAID 構成データベースの現在の状態が保存されます。これには、コントローラ上のボリュームグ ループとディスクプールのすべてのデータが含まれます。

- System Manager から:
	- i. \*サポート›サポートセンター›診断\*を選択します。
	- ii. [ 構成データの収集 \*] を選択します。
	- iii. [**Collect**]( 収集 ) をクリックします

ブラウザのDownloadsフォルダに、\*configurationdata-という名前でファイルが保存されます。 <arrayName>-<dateTime>.7z \*。

- 4. SG5800コントローラをシャットダウンします。
	- a. グリッドノードにログインします。
		- i. 次のコマンドを入力します。 ssh admin@grid\_node\_IP
		- ii. に記載されているパスワードを入力します Passwords.txt ファイル。
		- iii. 次のコマンドを入力してrootに切り替えます。 su -
		- iv. に記載されているパスワードを入力します Passwords.txt ファイル。

rootとしてログインすると、プロンプトがから変わります s 終了: #。

b. SG5800コントローラをシャットダウンします。

#### **shutdown -h now**

c. キャッシュメモリ内のデータがドライブに書き込まれるまで待ちます。

キャッシュされたデータをドライブに書き込む必要がある場合は、E4000コントローラの背面にある 緑のキャッシュアクティブLEDが点灯します。この LED が消灯するまで待つ必要があります。

5. SANtricity システムマネージャのホームページで、「 \* 進行中の処理を表示」を選択します。

- 6. すべての処理が完了したことを確認してから、次の手順に進みます。
- 7. コントローラシェルフの両方の電源スイッチをオフにします。
- 8. コントローラシェルフのすべての LED が消灯するまで待ちます。

#### 手順**3**:コントローラキャニスターを取り外す

コントローラキャニスターをシステムから取り外し、コントローラキャニスターカバーを取り外します。

手順

- 1. 接地対策がまだの場合は、自身で適切に実施します。
- 2. ケーブルマネジメントデバイスに接続しているケーブルをまとめているフックとループストラップを緩 め、システムケーブルとSFPをコントローラキャニスターから外し(必要な場合)、どのケーブルがどこ に接続されていたかを記録します。

ケーブルはケーブルマネジメントデバイスに収めたままにします。これにより、ケーブルマネジメントデ バイスを取り付け直すときに、ケーブルを整理する必要がありません。

- 3. ケーブルマネジメントデバイスをコントローラキャニスターの左右から取り外し、脇に置きます。
- 4. カムハンドルのラッチを外れるまで押し、カムハンドルをいっぱいまで開いてコントローラキャニスター をミッドプレーンから外し、両手でコントローラキャニスターをシャーシから引き出します。
- 5. コントローラキャニスターを裏返し、平らで安定した場所に置きます。
- 6. コントローラキャニスターの側面にある青いボタンを押してカバーを開き、カバーを上に回転させてコン トローラキャニスターから取り外します。

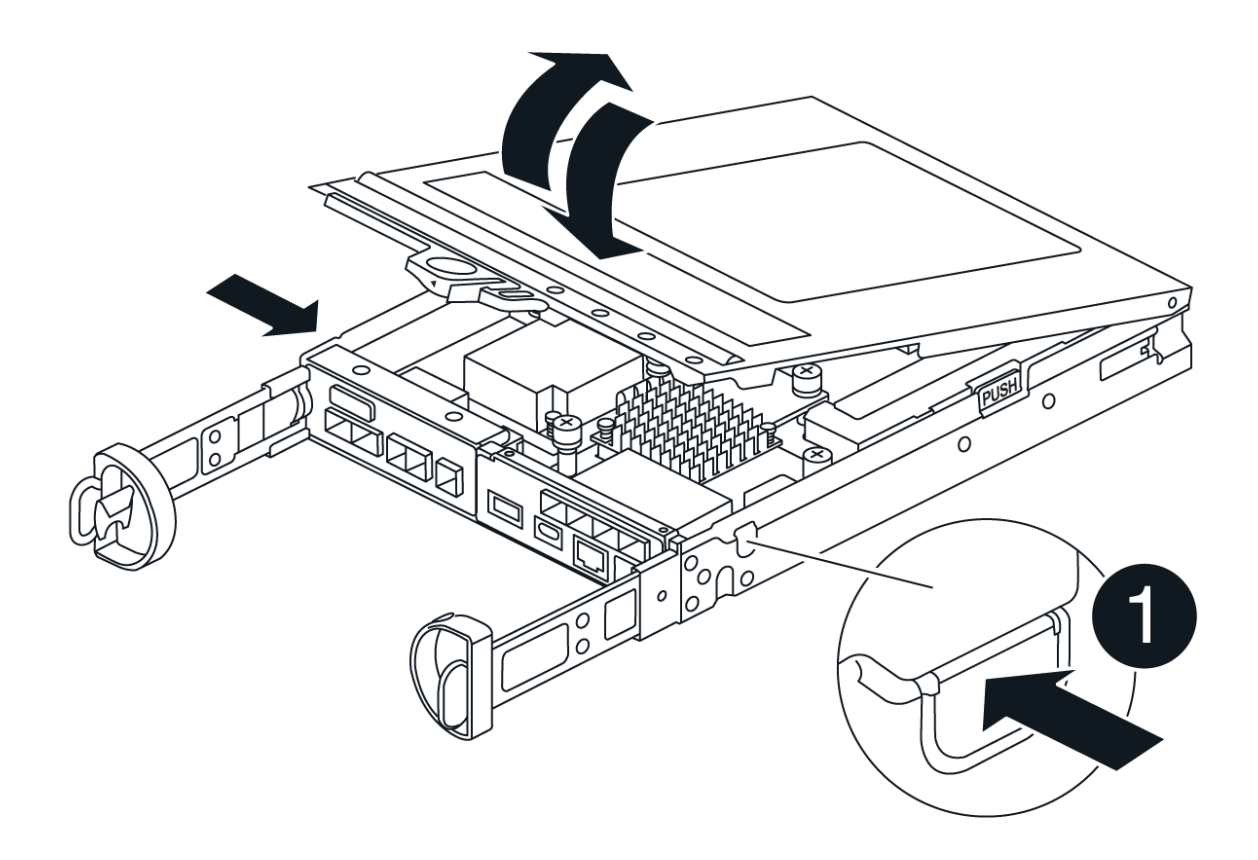

# 手順**4**:**DIMM**を交換する

コントローラ内部のDIMMの場所を確認して取り外し、交換します。

### 手順

- 1. 接地対策がまだの場合は、自身で適切に実施します。
- 2. システムコンポーネントを交換する前にシステムのクリーンシャットダウンを実行し、不揮発性メモリ( NVMEM )内の書き込み前のデータが失われないようにする必要があります。LEDはコントローラキャニ スターの背面にあります。
- 3. NVMEM LED が点滅していない場合は、 NVMEM が空の状態です。以降の手順を省略して、この手順の 次のタスクに進むことができます。
- 4. NVMEM LED が点滅している場合は、 NVMEM にデータが含まれています。バッテリを取り外してメモ リをクリアする必要があります。
	- a. コントローラキャニスターの側面にある青いボタンを押して、コントローラキャニスターからバッテ リを取り外します。
	- b. 保持ブラケットからバッテリを上にスライドさせ、持ち上げてコントローラキャニスターから取り出 します。
	- c. バッテリケーブルの場所を確認し、バッテリプラグのクリップを押してプラグソケットからロックク リップを外し、バッテリケーブルをソケットから抜きます。
	- d. NVMEM LED が点灯していないことを確認します。

e. バッテリコネクタを再接続し、コントローラ背面のLEDを再度確認します。

f. バッテリケーブルを抜きます。

- 5. コントローラキャニスターでDIMMの場所を確認します。
- 6. 交換用DIMMを正しい向きで挿入できるように、ソケット内のDIMMの向きと位置をメモします。
- 7. DIMM の両側にある 2 つのツメをゆっくり押し開いて DIMM をスロットから外し、そのままスライドさせ てスロットから取り出します。

DIMMが少し上に回転します。

8. DIMMを所定の位置まで回転させ、ソケットから引き出します。

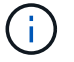

DIMM 回路基板のコンポーネントに力が加わらないように、 DIMM の両端を慎重に持ちま す。

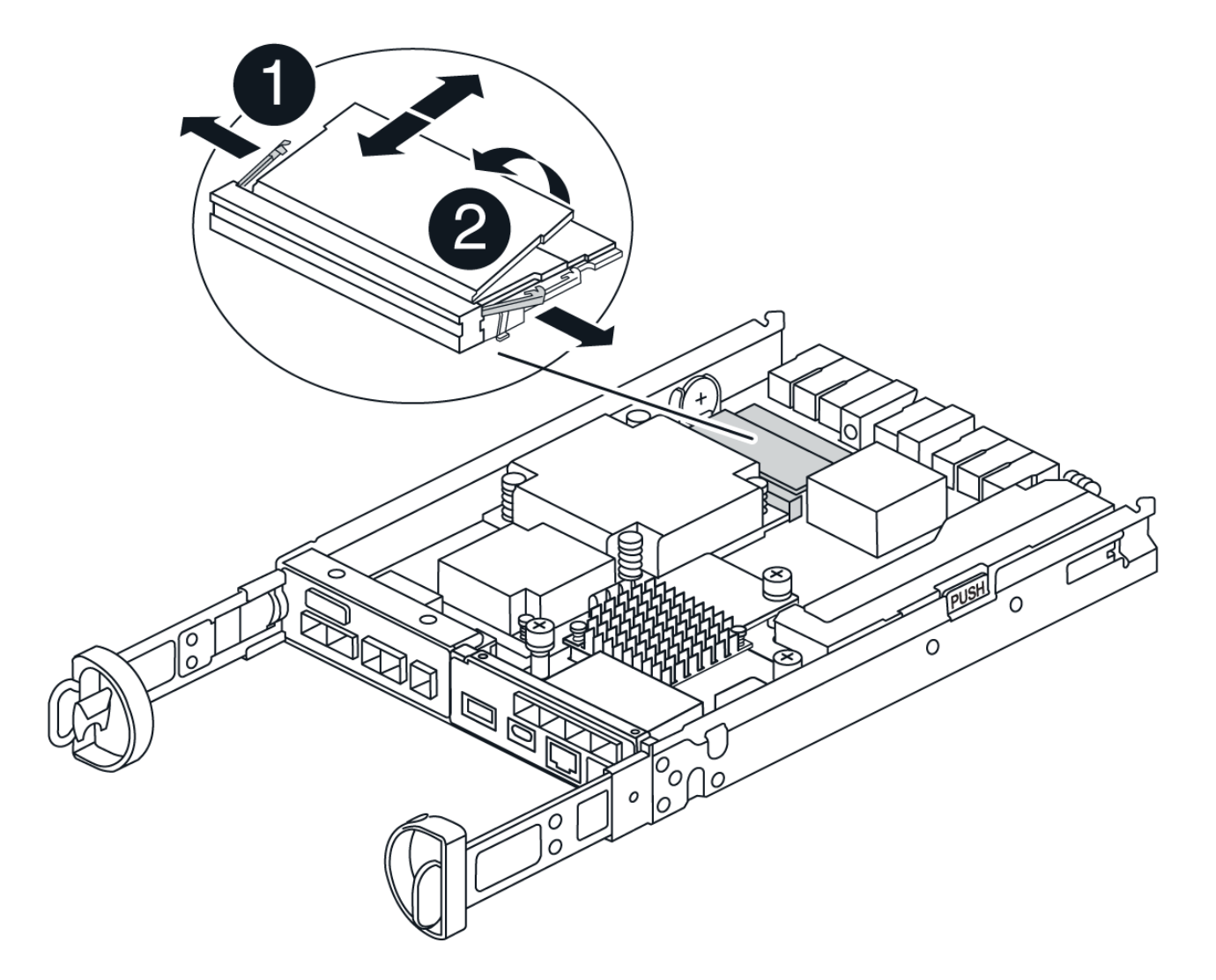

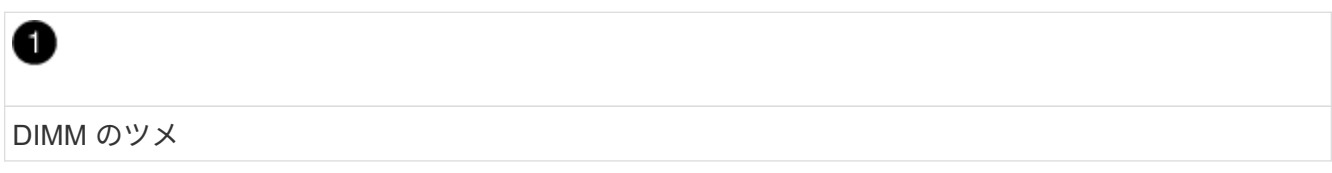

0

DIMM

9. 交換用 DIMM を静電気防止用の梱包バッグから取り出し、 DIMM の端を持ってスロットに合わせます。

DIMM のピンの間にある切り欠きを、ソケットの突起と揃える必要があります。

10. DIMMをスロットに対して垂直に挿入します。

DIMM のスロットへの挿入にはある程度の力が必要です。簡単に挿入できない場合は、 DIMM をスロット に正しく合わせてから再度挿入してください。

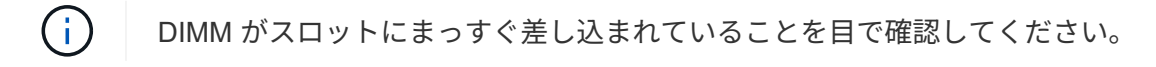

- 11. DIMM の両端のノッチにツメがかかるまで、 DIMM の上部を慎重にしっかり押し込みます。
- 12. バッテリを再接続します。
	- a. バッテリを接続します。
	- b. プラグがマザーボードのバッテリ電源ソケットに固定されていることを確認します。
	- c. バッテリを金属板の側壁の保持ブラケットに合わせます。
	- d. バッテリラッチがカチッという音がして側壁の開口部に収まるまで、バッテリパックを下にスライド させます。
- 13. コントローラキャニスターのカバーを再度取り付けます。

手順**5**:コントローラキャニスターを再度取り付ける

コントローラキャニスターをシャーシに再度取り付けます。

#### 手順

- 1. 接地対策がまだの場合は、自身で適切に実施します。
- 2. コントローラキャニスターのカバーを取り付けます(まだ取り付けていない場合)。
- 3. コントローラキャニスターを裏返し、端をシャーシの開口部に合わせます。
- 4. コントローラキャニスターをシステムの途中までそっと押し込みます。コントローラキャニスターの端を シャーシの開口部に合わせ、コントローラキャニスターをシステムの半分までそっと押し込みます。

 $\mathbf{d}$ 

指示があるまでコントローラキャニスターをシャーシに完全に挿入しないでください。

- 5. 必要に応じてシステムにケーブルを再接続します。
- 6. コントローラキャニスターの再取り付けが完了します。
	- a. カムハンドルを開いた状態で、コントローラキャニスターをミッドプレーンまでしっかりと押し込ん で完全に装着し、カムハンドルをロック位置まで閉じます。

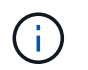

コネクタの破損を防ぐため、コントローラキャニスターをスライドしてシャーシに挿入 する際に力を入れすぎないように注意してください。

コントローラは、シャーシに装着されるとすぐにブートを開始します。

- a. ケーブルマネジメントデバイスをまだ取り付けていない場合は、取り付け直します。
- b. ケーブルマネジメントデバイスに接続されているケーブルをフックとループストラップでまとめま す。
- 7. コントローラシェルフの両方の電源スイッチをオンにします。

### 手順**6**:**DIMM**交換後の処理

コントローラをオンラインにし、サポートデータを収集し、運用を再開します。

#### 手順

1. コントローラのブート時に、コントローラの LED を確認します。

もう一方のコントローラとの通信が再確立されると次のような状態

◦ 黄色の警告 LED が点灯した状態になります。

◦ ホストリンク LED は、ホストインターフェイスに応じて、点灯、点滅、消灯のいずれかになります。

2. コントローラがオンラインに戻ったら、ステータスが「最適」になっていることを確認し、コントローラ シェルフの警告LEDを確認します。

ステータスが「最適」でない場合やいずれかの警告 LED が点灯している場合は、すべてのケーブルが正 しく装着され、コントローラキャニスターが正しく取り付けられていることを確認します。必要に応じ て、コントローラキャニスターを取り外して再度取り付けます。 注:問題が解決しない場合は、テクニカ ルサポートにお問い合わせください。

3. SANtricity システムマネージャを使用してストレージアレイのサポートデータを収集します。

a. \*サポート›サポートセンター›診断\*を選択します。

- b. 「サポートデータの収集」を選択します。
- c. [**Collect**]( 収集 ) をクリックします

ブラウザの Downloads フォルダに、「 \* support-data.7z \* 」という名前でファイルが保存されます。

4. リブートが完了し、ノードが再びグリッドに参加したことを確認します。Grid Managerで、アプライアン スノードの\*[Nodes]\*ページで、アクティブなアラートがなく、ノードがグリッドに接続されていることを 示す正常なステータス(ノード名の左側にある緑のチェックマーク)が表示されていることを確認しま す。

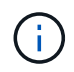

電源スイッチをオンにしてから、ノードがグリッドに再び参加してGrid Managerに正常ス テータスが表示されるまで、20分かかることがあります。」

# <span id="page-34-0"></span>ドライブを交換

### **SG5800**ドライブの交換の概要

SG5812またはSG5860のドライブを交換する前に、要件と考慮事項を確認してくださ  $U<sub>o</sub>$ 

ドライブの取り扱い

アプライアンスのドライブは壊れやすいため、ドライブの取り扱いが適切でないことは、ドライブ障害の主要 な原因です。

ストレージアレイのドライブの破損を防ぐために、次のルールに従ってください。

- •静雷放雷(ESD)防止処置を施す:
	- 取り付け準備ができるまで、ドライブを ESD バッグに入れたままにしておきます。
	- ESD バッグに金属製の工具やナイフを入れないでください。

ESD バッグを手で開けるか、バッグの上部をハサミで切り落とします。

- ESD バッグと梱包材は、あとでドライブの返却が必要になったときのために保管しておいてくださ い。
- 作業中は常に ESD リストストラップを着用し、ストレージエンクロージャのシャーシの塗装されてい ない表面部分にリストストラップを接地させます。

リストストラップがない場合は、ドライブに触る前に、ストレージエンクロージャのシャーシの塗装 されていない部分を手で触ります。

- ドライブは慎重に扱う:
	- 取り外し、取り付け、持ち運びなど、ドライブを扱うときは常に両手で作業してください。
	- ドライブをシェルフに取り付けるときは、無理に押し込まず、ドライブラッチにしっかりと固定され るまでそっと押し込んでください。
	- ドライブはやわらかい場所に置き、他のドライブと重ねて置かないでください。
	- ドライブをぶつけないでください。
	- ドライブをシェルフから取り外すときは、ハンドルを外し、ドライブがスピンダウンするまで 30 秒待 ってください。
	- ドライブを発送するときは、必ず承認された梱包材を使用し

• 磁場を避ける:

◦ ドライブを磁気デバイスに近づけないでください。

磁場によってドライブに保存されているすべてのデータが破損したり、ドライブの回路が故障し、原 因が修理不可能となる場合があります。

**SG5812**のドライブの交換

SG5812のドライブを交換することができます。

このタスクについて

StorageGRID Grid Managerはアプライアンスのステータスを監視し、ドライブ障害が発生するとアラートを 生成します。 Grid Managerがアラートを生成した場合、またはいつでも、SANtricity System Manager のRecovery Guruを使用して、障害が発生した特定のドライブに関する詳細情報を確認できます。 ドライブで 障害が発生すると黄色の警告 LED が点灯します。ストレージアレイで I/O を受信中に、障害が発生したドラ イブをホットスワップできます

作業を開始する前に

- ドライブの取り扱い要件を確認
- 次のものがあることを確認します。
	- ネットアップがコントローラシェルフまたはドライブシェルフにサポートする交換用ドライブ。
	- ESD リストバンドを装着するか、静電気防止処置を施しておきます。
	- コントローラの SANtricity System Manager にアクセスできるブラウザを備えた管理ステーション。 ( System Manager インターフェイスを開くには、ブラウザでコントローラのドメイン名または IP ア ドレスを指定します)。

手順 **1** :ドライブを交換する準備をします

ドライブを交換する準備として、 SANtricity System Manager の Recovery Guru を確認し、前提となる手順を 完了します。その後、障害が発生したコンポーネントを特定できます。

手順

- 1. SANtricity System Manager の Recovery Guru でドライブ障害の兆候が通知されましたが、ドライブがま だ使用停止になっていない場合は、 Recovery Guru の手順に従ってドライブを使用停止にします。
- 2. 必要に応じて、 SANtricity System Manager を使用して、適切な交換用ドライブがあることを確認しま す。
	- a. 「 \* ハードウェア \* 」を選択します。
	- b. シェルフの図で障害が発生したドライブを選択します。
	- c. ドライブをクリックしてコンテキストメニューを表示し、 \* 設定の表示 \* を選択します。
	- d. 交換用ドライブの容量が交換するドライブと同じかそれよりも大きく、必要な機能を備えていること を確認します。

たとえば、ハードディスクドライブ( HDD )はソリッドステートディスク( SSD )とは交換しない でください。同様に、セキュリティ対応ドライブを交換する場合は、交換用ドライブもセキュリティ 対応であることを確認してください。

3. 必要に応じて、 SANtricity System Manager を使用して、ストレージアレイ内のドライブの場所を特定し ます。ハードウェアページのドライブのコンテキストメニューから、 \* ロケーターライトを点灯 \* を選択 します。

ドライブの警告 LED (黄色)が点滅し、交換が必要なドライブを特定できます。

ドライブを交換するシェルフにベゼルがある場合は、ベゼルを取り外さないとドライブ LED は見えません。

- 手順 **2** :障害が発生したドライブを取り外す
- 新しいドライブに交換するために、障害が発生したドライブを取り外します。

手順

 $\left(\mathsf{i}\right)$ 

1. 交換用ドライブを開封し、静電気防止処置を施した平らな場所に置きます。

梱包材はすべて保管しておいてください。

- 2. 障害が発生したドライブのリリースボタンを押します。
- 3. カムハンドルを開き、ドライブを少し引き出します。
- 4. 30 秒待ちます。
- 5. ドライブをシェルフから両手で取り外します。
- 6. 近くに磁場がない、静電気防止処置を施したやわらかい場所にドライブを置きます。
- 7. ドライブが取り外されたことがソフトウェアで認識されるまで 30 秒待ちます。

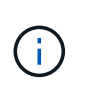

アクティブなドライブを誤って取り外した場合は、少なくとも 30 秒待ってから再度取り付 けてください。リカバリ手順については、ストレージ管理ソフトウェアを参照してくださ い。

手順 **3** :新しいドライブを取り付ける

障害が発生したドライブの代わりに、新しいドライブを取り付けます。

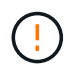

障害が発生したドライブを取り外したあと、できるだけ早く交換用ドライブを取り付けてくだ さい。そうしないと、機器が過熱状態になるリスクがあります。

手順

- 1. カムハンドルを開きます。
- 2. 空いているベイに交換用ドライブを両手で挿入し、動かなくなるまでしっかりと押し込みます。
- 3. ドライブがミッドプレーンに完全に収まり、カチッという音がして固定されるまで、カムハンドルをゆっ くりと閉じます。

ドライブが正しく挿入されていれば、ドライブの緑の LED が点灯します。

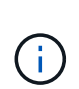

構成によっては、データが新しいドライブに自動的に再構築される場合があります。シェ ルフでホットスペアドライブを使用している場合は、交換したドライブにデータをコピー する前に、ホットスペアへの完全な再構築が必要になることがあります。この再構築プロ セスにより、この手順を完了するまでの時間が長くなります。

手順 **4** :ドライブの交換後の処理

ドライブの交換が完了したら、新しいドライブが正しく動作していることを確認します。

手順

- 1. 交換したドライブの電源 LED と警告 LED を確認します。(最初にドライブを挿入したときに警告 LED が点灯することがありますが、問題がなければ 1 分以内に消灯します)。
	- 電源 LED が点灯または点滅し、警告 LED が消灯している:新しいドライブが正しく動作していま す。
	- 電源 LED が消灯している:ドライブが正しく取り付けられていない可能性があります。ドライブを取 り外し、 30 秒待ってから再度取り付けてください。
	- 警告 LED が点灯している:新しいドライブが故障している可能性があります。別の新しいドライブと 交換してください。
- 2. SANtricity システムマネージャの Recovery Guru にまだ問題が表示されている場合、「 \* 再確認」を選択 して問題が解決されたことを確認してください。
- 3. Recovery Guru でドライブの再構築が自動的に開始されなかったことが通知された場合は、次の手順に従 って再構築を手動で開始します。

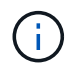

この処理は、テクニカルサポートまたは Recovery Guru から指示があった場合にのみ実行 してください。

- a. 「 \* ハードウェア \* 」を選択します。
- b. 交換したドライブをクリックします。
- c. ドライブのコンテキストメニューで、「 \* Reconstruct \* 」を選択します。
- d. この処理を実行することを確定します。

ドライブの再構築が完了すると、ボリュームグループの状態が「最適」になります。

4. 必要に応じて、ベゼルを再度取り付けます。

5. 障害のある部品は、キットに付属する RMA 指示書に従ってネットアップに返却してください。

次の手順

これでドライブの交換は完了です。通常の運用を再開することができます。

# **SG5860**のドライブの交換

SG5860のドライブを交換することができます。

このタスクについて

StorageGRID Grid Managerはアプライアンスのステータスを監視し、ドライブ障害が発生するとアラートを 生成します。 Grid Managerがアラートを生成した場合、またはいつでも、SANtricity System Manager のRecovery Guruを使用して、障害が発生した特定のドライブに関する詳細情報を確認できます。 ドライブで 障害が発生すると黄色の警告 LED が点灯します。ストレージアレイで I/O を受信中に、障害が発生したドラ イブをホットスワップできます

この 手順 環境 DCM および DCM2 ドライブ・シェルフ

作業を開始する前に

- ドライブの取り扱い要件を確認します。
- 次のものがあることを確認します。
	- ネットアップがコントローラシェルフまたはドライブシェルフにサポートする交換用ドライブ。
	- ESD リストバンドを装着するか、静電気防止処置を施しておきます。
	- コントローラの SANtricity System Manager にアクセスできるブラウザを備えた管理ステーション。 ( System Manager インターフェイスを開くには、ブラウザでコントローラのドメイン名または IP ア ドレスを指定します)。

手順 **1** :ドライブを交換する準備をします

ドライブを交換する準備として、 SANtricity System Manager の Recovery Guru を確認し、前提となる手順を 完了します。その後、障害が発生したコンポーネントを特定できます。

手順

- 1. SANtricity System Manager の Recovery Guru でドライブ障害の兆候が通知されましたが、ドライブがま だ使用停止になっていない場合は、 Recovery Guru の手順に従ってドライブを使用停止にします。
- 2. 必要に応じて、 SANtricity System Manager を使用して、適切な交換用ドライブがあることを確認しま す。
	- a. 「 \* ハードウェア \* 」を選択します。
	- b. シェルフの図で障害が発生したドライブを選択します。
	- c. ドライブをクリックしてコンテキストメニューを表示し、 \* 設定の表示 \* を選択します。
	- d. 交換用ドライブの容量が交換するドライブと同じかそれよりも大きく、必要な機能を備えていること を確認します。

たとえば、ハードディスクドライブ( HDD )はソリッドステートディスク( SSD )とは交換しない でください。同様に、セキュリティ対応ドライブを交換する場合は、交換用ドライブもセキュリティ 対応であることを確認してください。

- 3. 必要に応じて、 SANtricity System Manager を使用して、ストレージアレイ内のドライブの場所を特定し ます。
	- a. シェルフにベゼルがある場合は、ベゼルを取り外さないと LED は見えません。
	- b. ドライブのコンテキストメニューから、 \* ロケーターライトを点灯 \* を選択します。

ドライブドロワーの警告 LED (黄色)が点滅し、正しいドライブドロワーを開いて交換が必要なドラ イブを特定できます。

4. 両方のレバーを引いてドライブドロワーを外します。

a. 伸ばしたレバーを使用して、ドライブドロワーを停止するところまで慎重に引き出します。

b. ドライブドロワーで各ドライブの前面の警告 LED を確認します。

各ドライブの前面の左側にあるドライブドロワーの警告 LED が点灯し、 LED のすぐ後ろのドライブ ハンドルに警告アイコンが表示されます。

手順 **2** :障害が発生したドライブを取り外す

新しいドライブに交換するために、障害が発生したドライブを取り外します。

手順

1. 交換用ドライブを開封し、静電気防止処置を施した平らな場所に置きます。

梱包材は、ドライブの返送が必要になったときのためにすべて保管しておいてください。

- 2. 該当するドライブドロワーの両方のレバーをドロワーの外側に開きます。
- 3. ドライブドロワーのレバーを慎重に引いて、ドライブドロワーをエンクロージャからは取り外さずに限界 まで引き出します。
- 4. 取り外すドライブの前面にあるオレンジのリリースラッチをそっと引いて戻します。

ドライブのカムハンドルが途中まで開き、ドライブがドロワーから外れます。

- 5. カムハンドルを開き、ドライブを少し持ち上げます。
- 6. 30 秒待ちます。
- 7. カムハンドルをつかんでシェルフからドライブを持ち上げます。
- 8. 近くに磁場がない、静電気防止処置を施したやわらかい場所にドライブを置きます。
- 9. ドライブが取り外されたことがソフトウェアで認識されるまで 30 秒待ちます。

 $\left(\begin{smallmatrix} 1\ 1\end{smallmatrix}\right)$ 

アクティブなドライブを誤って取り外した場合は、少なくとも 30 秒待ってから再度取り付 けてください。リカバリ手順については、ストレージ管理ソフトウェアを参照してくださ  $U<sub>o</sub>$ 

#### 手順 **3** :新しいドライブを取り付ける

障害が発生したドライブの代わりに、新しいドライブを取り付けます。

 $(\cdot)$ 

障害が発生したドライブを取り外したあと、できるだけ早く交換用ドライブを取り付けてくだ さい。そうしないと、機器が過熱状態になるリスクがあります。

 $(\; | \; )$ 

\* データアクセスが失われる可能性 \* - ドライブドロワーをエンクロージャに戻すときは、乱暴 に扱わないように十分に注意してください。ドロワーに衝撃を与えたり、ストレージアレイに ぶつけて破損したりしないように、ゆっくりと押し込んでください。

手順

- 1. 新しいドライブのカムハンドルを垂直な位置まで持ち上げます。
- 2. ドライブキャリアの両側にある 2 つの突起ボタンをドライブドロワーのドライブチャネルにある対応する くぼみに合わせます。
- 3. ドライブを真上から下ろし、ドライブがオレンジのリリースラッチの下に完全に固定されるまでカムハン ドルを下に回転させます。
- 4. ドライブドロワーをエンクロージャに慎重に戻します。ドロワーに衝撃を与えたり、ストレージアレイに ぶつけて破損したりしないように、ゆっくりと押し込んでください。

5. 両方のレバーを内側に押してドライブドロワーを閉じます。

交換したドライブが正しく挿入されていれば、ドライブドロワーの前面にある緑のアクティビティ LED が点灯します。

構成によっては、データが新しいドライブに自動的に再構築される場合があります。シェルフでホットス ペアドライブを使用している場合は、交換したドライブにデータをコピーする前に、ホットスペアへの完 全な再構築が必要になることがあります。この再構築プロセスにより、この手順を完了するまでの時間が 長くなります。

手順 **4** :ドライブの交換後の処理

新しいドライブが正しく動作していることを確認します。

手順

- 1. 交換したドライブの電源 LED と警告 LED を確認します。(最初にドライブを挿入したときに警告 LED が点灯することがありますが、問題がなければ 1 分以内に消灯します)。
	- 電源 LED が点灯または点滅し、警告 LED が消灯している:新しいドライブが正しく動作していま す。
	- 電源 LED が消灯している:ドライブが正しく取り付けられていない可能性があります。ドライブを取 り外し、 30 秒待ってから再度取り付けてください。
	- 警告 LED が点灯している:新しいドライブが故障している可能性があります。別の新しいドライブと 交換してください。
- 2. SANtricity システムマネージャの Recovery Guru にまだ問題が表示されている場合、「 \* 再確認」を選択 して問題が解決されたことを確認してください。
- 3. Recovery Guru でドライブの再構築が自動的に開始されなかったことが通知された場合は、次の手順に従 って再構築を手動で開始します。

- a. 「 \* ハードウェア \* 」を選択します。
- b. 交換したドライブをクリックします。
- c. ドライブのコンテキストメニューで、「 \* Reconstruct \* 」を選択します。
- d. この処理を実行することを確定します。
	- ドライブの再構築が完了すると、ボリュームグループの状態が「最適」になります。

4. 必要に応じて、ベゼルを再度取り付けます。

5. 障害のある部品は、キットに付属する RMA 指示書に従ってネットアップに返却してください。

次の手順

これでドライブの交換は完了です。通常の運用を再開することができます。

この処理は、テクニカルサポートまたは Recovery Guru から指示があった場合にのみ実行 Ĥ. してください。

Copyright © 2024 NetApp, Inc. All Rights Reserved. Printed in the U.S.このドキュメントは著作権によって保 護されています。著作権所有者の書面による事前承諾がある場合を除き、画像媒体、電子媒体、および写真複 写、記録媒体、テープ媒体、電子検索システムへの組み込みを含む機械媒体など、いかなる形式および方法に よる複製も禁止します。

ネットアップの著作物から派生したソフトウェアは、次に示す使用許諾条項および免責条項の対象となりま す。

このソフトウェアは、ネットアップによって「現状のまま」提供されています。ネットアップは明示的な保 証、または商品性および特定目的に対する適合性の暗示的保証を含み、かつこれに限定されないいかなる暗示 的な保証も行いません。ネットアップは、代替品または代替サービスの調達、使用不能、データ損失、利益損 失、業務中断を含み、かつこれに限定されない、このソフトウェアの使用により生じたすべての直接的損害、 間接的損害、偶発的損害、特別損害、懲罰的損害、必然的損害の発生に対して、損失の発生の可能性が通知さ れていたとしても、その発生理由、根拠とする責任論、契約の有無、厳格責任、不法行為(過失またはそうで ない場合を含む)にかかわらず、一切の責任を負いません。

ネットアップは、ここに記載されているすべての製品に対する変更を随時、予告なく行う権利を保有します。 ネットアップによる明示的な書面による合意がある場合を除き、ここに記載されている製品の使用により生じ る責任および義務に対して、ネットアップは責任を負いません。この製品の使用または購入は、ネットアップ の特許権、商標権、または他の知的所有権に基づくライセンスの供与とはみなされません。

このマニュアルに記載されている製品は、1つ以上の米国特許、その他の国の特許、および出願中の特許によ って保護されている場合があります。

権利の制限について:政府による使用、複製、開示は、DFARS 252.227-7013(2014年2月)およびFAR 5252.227-19(2007年12月)のRights in Technical Data -Noncommercial Items(技術データ - 非商用品目に関 する諸権利)条項の(b)(3)項、に規定された制限が適用されます。

本書に含まれるデータは商用製品および / または商用サービス(FAR 2.101の定義に基づく)に関係し、デー タの所有権はNetApp, Inc.にあります。本契約に基づき提供されるすべてのネットアップの技術データおよび コンピュータ ソフトウェアは、商用目的であり、私費のみで開発されたものです。米国政府は本データに対 し、非独占的かつ移転およびサブライセンス不可で、全世界を対象とする取り消し不能の制限付き使用権を有 し、本データの提供の根拠となった米国政府契約に関連し、当該契約の裏付けとする場合にのみ本データを使 用できます。前述の場合を除き、NetApp, Inc.の書面による許可を事前に得ることなく、本データを使用、開 示、転載、改変するほか、上演または展示することはできません。国防総省にかかる米国政府のデータ使用権 については、DFARS 252.227-7015(b)項(2014年2月)で定められた権利のみが認められます。

#### 商標に関する情報

NetApp、NetAppのロゴ、<http://www.netapp.com/TM>に記載されているマークは、NetApp, Inc.の商標です。そ の他の会社名と製品名は、それを所有する各社の商標である場合があります。